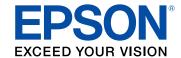

# M2140 User's Guide

## **Contents**

| M21  | 40 User's Guide                                             | 9    |
|------|-------------------------------------------------------------|------|
| Proc | luct Basics                                                 | . 10 |
|      | Using the Control Panel                                     | . 10 |
|      | Control Panel Buttons and Lights                            | . 10 |
|      | Changing LCD Screen Language                                | . 11 |
|      | Product Parts Locations                                     | . 12 |
|      | Product Parts - Front                                       | . 13 |
|      | Product Parts - Inside                                      | . 14 |
|      | Product Parts - Back                                        | . 15 |
|      | Checking for Software Updates                               | . 15 |
|      | Using Power Saving Settings                                 | . 16 |
|      | Changing the Sleep Timer Setting from the Control Panel     | . 16 |
|      | Changing the Power Off Timer Setting from the Control Panel | . 18 |
| Load | ling Paper                                                  | 20   |
|      | Loading Paper in the Cassette                               |      |
|      | Loading Paper in the Rear Paper Feed                        | . 25 |
|      | Paper Loading Capacity                                      | . 29 |
|      | Double-sided Printing Capacity                              | . 29 |
|      | Compatible Epson Papers                                     |      |
|      | Selecting the Paper Settings - Control Panel                | . 31 |
|      | Paper or Media Type Settings - Control Panel                | . 32 |
|      | Paper or Media Type Settings - Printing Software            |      |
|      | Selecting the Default Paper Source Settings                 | . 33 |
|      | Paper Source Settings Options                               | . 34 |
| Plac | ing Originals on the Product                                | . 35 |
|      | Placing Originals on the Scanner Glass                      | . 35 |
| Cop  | ying                                                        | . 37 |
| - 1- | Copying Documents or Photos                                 |      |
|      | Copying Options                                             |      |

| Printing from a Computer      |                                     | 41 |
|-------------------------------|-------------------------------------|----|
| Printing with Windows         |                                     | 41 |
| Selecting Basic Print Se      | ettings - Windows                   | 42 |
| Print Quality Options         | s - Windows                         | 44 |
| Multi-Page Printing (         | Options - Windows                   | 44 |
| Selecting Double-sided        | Printing Settings - Windows         | 44 |
| Double-sided Printin          | g Options - Windows                 | 47 |
| Print Density Adjustr         | ments - Windows                     | 48 |
| Selecting Additional Lag      | yout and Print Options - Windows    | 49 |
| Custom Tone Correct           | ction Options - Windows             | 51 |
| Image Options and A           | Additional Settings - Windows       | 52 |
| Header/Footer Settir          | ngs - Windows                       | 52 |
| Selecting a Printing Pre      | eset - Windows                      | 53 |
| Selecting Extended Set        | ttings - Windows                    | 55 |
| Extended Settings -           | Windows                             | 56 |
| Printing Your Documen         | t - Windows                         | 57 |
| Locking Printer Settings      | s - Windows                         | 58 |
| Locked Setting Option         | ons                                 | 60 |
| Selecting Default Print       | Settings - Windows                  | 60 |
| Changing the Langu            | age of the Printer Software Screens | 61 |
| Changing Automatic Up         | odate Options                       | 63 |
| Printing with the Built-in Ep | oson Driver - Windows 10 S          | 64 |
| Selecting Print Settings      | s - Windows 10 S                    | 64 |
| Printing on a Mac             |                                     | 68 |
| Selecting Basic Print Se      | ettings - Mac                       | 69 |
| Print Quality Options         | s - Mac                             | 73 |
| Print Options - Mac.          |                                     | 73 |
| Selecting Page Setup S        | Settings - Mac                      | 73 |
| Selecting Print Layout (      | Options - Mac                       | 74 |
| Selecting Double-sided        | Printing Settings - Mac             | 75 |
| Double-sided Printin          | g Options and Adjustments - Mac     | 76 |
| Selecting Printing Prefe      | erences - Mac                       | 77 |
| Printing Preferences          | s - Mac                             | 78 |

| Printing Your Document - Mac                                    | 78             |
|-----------------------------------------------------------------|----------------|
| Checking Print Status - Mac                                     | 79             |
| Cancelling Printing Using a Product Button                      | 80             |
| Scanning                                                        | 81             |
| Starting a Scan                                                 | 8 <sup>2</sup> |
| Starting a Scan Using the Product Control Panel                 | 8′             |
| Changing Default Scan Job Settings                              | 82             |
| Starting a Scan Using the Epson Scan 2 Icon                     | 83             |
| Starting a Scan from a Scanning Program                         | 85             |
| Scanning in Epson Scan 2                                        | 87             |
| Additional Scanning Settings - Main Settings Tab                | 90             |
| Additional Scanning Settings - Advanced Settings Tab            | 90             |
| Image Format Options                                            | 9´             |
| Scan Resolution Guidelines                                      | 92             |
| Saving Scanned Documents as a Searchable PDF Using Epson Scan 2 | 93             |
| Refilling Ink and Replacing the Maintenance Box                 | 9              |
| Ink Safety Precautions                                          | 95             |
| Check Ink Level                                                 | 97             |
| Checking the Ink Level on Your Product                          | 97             |
| Checking Ink and Maintenance Box Levels - Windows               | 98             |
| Checking Ink and Maintenance Box Levels - Mac                   | 99             |
| Disabling Special Offers with Windows                           | 10             |
| Purchase Epson Ink                                              |                |
| Ink Bottle and Maintenance Box Part Numbers                     | 103            |
| Refilling the Ink Tank                                          | 103            |
| Maintenance Box Replacement                                     | 108            |
| Adjusting Print Quality                                         | 109            |
| Print Head Maintenance                                          | 109            |
| Print Head Nozzle Check                                         | 109            |
| Checking the Nozzles Using the Product Control Panel            | 110            |
| Checking the Nozzles Using a Computer Utility                   | 112            |
| Print Head Cleaning                                             | 115            |
| Cleaning the Print Head Using the Product Control Panel         | 115            |

| Cleaning the Print Head Using a Computer Utility        | 117 |
|---------------------------------------------------------|-----|
| Power Cleaning                                          | 119 |
| Power Cleaning Using the Product Control Panel          | 119 |
| Power Cleaning Using a Computer Utility                 | 120 |
| Print Head Alignment                                    | 122 |
| Aligning the Print Head Using the Product Control Panel | 122 |
| Cleaning the Paper Guide                                | 123 |
| Cleaning the Print Head Path                            | 124 |
| Checking the Number of Sheets                           | 126 |
| Checking the Sheet Counter - Windows                    | 127 |
| Checking the Sheet Counter - Mac                        | 128 |
| Cleaning and Transporting Your Product                  | 129 |
| Cleaning Your Product                                   | 129 |
| Cleaning the Paper Rollers                              | 129 |
| Transporting Your Product                               | 132 |
| Solving Problems                                        | 136 |
| Product Status Messages                                 | 136 |
| Message Appears Prompting You to Reset the Ink Level    | 137 |
| Running a Product Check                                 | 137 |
| Resetting Control Panel Defaults                        | 139 |
| Solving Setup Problems                                  | 140 |
| Noise After Filling the Ink                             | 140 |
| Software Installation Problems                          | 140 |
| Solving Copying Problems                                | 141 |
| Product Makes Noise, But Nothing Copies                 | 141 |
| Product Makes Noise When It Sits for a While            | 141 |
| Solving Paper Problems                                  | 142 |
| Paper Feeding Problems                                  | 142 |
| Paper Jam Problems in the Front of the Product          | 143 |
| Paper Jam Problems Inside the Product                   | 145 |
| Paper Jam Problems in the Rear Cover                    | 146 |
| Paper Ejection Problems                                 | 148 |
| Solving Problems Printing from a Computer               | 148 |
|                                                         |     |

| Product Icon Does Not Appear in Windows Taskbar Printing is Slow  Solving Page Layout and Content Problems Inverted Image Too Many Copies Print Blank Pages Print Incorrect Margins on Printout. Incorrect Characters Print Incorrect Image Size or Position Slanted Printout.  Solving Print Quality Problems White or Dark Lines in Printout Blurry or Smeared Printout Faint Printout or Printout Has Gaps Grainy Printout.  Solving Scanning Problems Scanning Software Does Not Operate Correctly Cannot Start Epson Scan 2 | 150<br>151<br>152<br>152<br>153<br>153 |
|----------------------------------------------------------------------------------------------------|----------------------------------------|
| Solving Page Layout and Content Problems Inverted Image Too Many Copies Print Blank Pages Print Incorrect Margins on Printout Incorrect Characters Print Incorrect Image Size or Position Slanted Printout Solving Print Quality Problems White or Dark Lines in Printout Blurry or Smeared Printout Faint Printout or Printout Has Gaps Grainy Printout. Solving Scanning Problems Solving Scanning Problems Scanning Software Does Not Operate Correctly                                                                       | 151<br>152<br>152<br>153<br>153        |
| Inverted Image Too Many Copies Print Blank Pages Print Incorrect Margins on Printout Incorrect Characters Print Incorrect Image Size or Position Slanted Printout Solving Print Quality Problems White or Dark Lines in Printout Blurry or Smeared Printout Faint Printout or Printout Has Gaps Grainy Printout. Solving Scanning Problems Scanning Software Does Not Operate Correctly                                                                                                    | 152<br>152<br>152<br>153<br>154        |
| Too Many Copies Print Blank Pages Print Incorrect Margins on Printout. Incorrect Characters Print Incorrect Image Size or Position Slanted Printout Solving Print Quality Problems White or Dark Lines in Printout Blurry or Smeared Printout Faint Printout or Printout Has Gaps Grainy Printout. Solving Scanning Problems Scanning Software Does Not Operate Correctly                                                                                                    | 152<br>152<br>153<br>153<br>154        |
| Blank Pages Print Incorrect Margins on Printout Incorrect Characters Print Incorrect Image Size or Position Slanted Printout Solving Print Quality Problems White or Dark Lines in Printout Blurry or Smeared Printout Faint Printout or Printout Has Gaps Grainy Printout. Solving Scanning Problems Solving Scanning Problems Scanning Software Does Not Operate Correctly                                                                                                    | 152<br>153<br>153<br>154               |
| Incorrect Margins on Printout                                                                                                    | 153<br>153<br>154                      |
| Incorrect Characters Print Incorrect Image Size or Position Slanted Printout Solving Print Quality Problems White or Dark Lines in Printout Blurry or Smeared Printout Faint Printout or Printout Has Gaps Grainy Printout Solving Scanning Problems Scanning Software Does Not Operate Correctly                                                                                                    | 153<br>154                             |
| Incorrect Image Size or Position Slanted Printout Solving Print Quality Problems White or Dark Lines in Printout Blurry or Smeared Printout Faint Printout or Printout Has Gaps Grainy Printout Solving Scanning Problems Scanning Software Does Not Operate Correctly                                                                                                    | 154                                    |
| Slanted Printout Solving Print Quality Problems White or Dark Lines in Printout Blurry or Smeared Printout Faint Printout or Printout Has Gaps Grainy Printout Solving Scanning Problems Scanning Software Does Not Operate Correctly                                                                                                    |                                        |
| Solving Print Quality Problems  White or Dark Lines in Printout  Blurry or Smeared Printout  Faint Printout or Printout Has Gaps  Grainy Printout  Solving Scanning Problems  Scanning Software Does Not Operate Correctly                                                                                                    |                                        |
| White or Dark Lines in Printout  Blurry or Smeared Printout  Faint Printout or Printout Has Gaps  Grainy Printout  Solving Scanning Problems  Scanning Software Does Not Operate Correctly                                                                                                    | 154                                    |
| Blurry or Smeared Printout                                                                                                    | 155                                    |
| Faint Printout or Printout Has Gaps Grainy Printout Solving Scanning Problems Scanning Software Does Not Operate Correctly                                                                                                    | 155                                    |
| Grainy PrintoutSolving Scanning ProblemsScanning Software Does Not Operate Correctly                                                                                                    | 156                                    |
| Solving Scanning Problems  Scanning Software Does Not Operate Correctly                                                                                                    | 158                                    |
| Scanning Software Does Not Operate Correctly                                                                                                    | 158                                    |
| · · · · · · · · · · · · · · · · · · ·                                                                                                    | 159                                    |
| Cannot Start Enson Scan 2                                                                                                    | 160                                    |
| Carriot Start Epoor Court 2                                                                                                    | 160                                    |
| Solving Scanned Image Quality Problems                                                                                                    | 161                                    |
| Image Consists of a Few Dots Only                                                                                                    | 161                                    |
| Line of Dots Appears in All Scanned Images                                                                                                    |                                        |
| Straight Lines in an Image Appear Crooked                                                                                                    | 162                                    |
| Image is Distorted or Blurry                                                                                                    | 162                                    |
| Image Colors are Patchy at the Edges                                                                                                    | 163                                    |
| Image is Too Dark                                                                                                    |                                        |
| Back of Original Image Appears in Scanned Image                                                                                                    |                                        |
| Ripple Patterns Appear in an Image                                                                                                    | 163                                    |
| Scanned Image Colors Do Not Match Original Colors                                                                                                    |                                        |
| Scanned Image Edges are Cropped                                                                                                    | 164                                    |
| Uninstall Your Product Software                                                                                                    | 164                                    |
| Uninstalling Product Software - Windows                                                                                                    | 165                                    |
| Uninstalling Product Software - Mac                                                                                                    | 400                                    |

| Where to Get Help                                          | 166 |
|------------------------------------------------------------|-----|
| Technical Specifications                                   | 169 |
| Windows System Requirements                                | 169 |
| Mac System Requirements                                    | 170 |
| Paper Specifications                                       | 170 |
| Printable Area Specifications                              | 172 |
| Scanning Specifications                                    | 173 |
| Ink Specifications                                         | 174 |
| Dimension Specifications                                   | 174 |
| Electrical Specifications                                  | 175 |
| Environmental Specifications                               | 175 |
| Interface Specifications                                   | 175 |
| Safety and Approvals Specifications                        | 176 |
| Notices                                                    | 177 |
| Important Safety Instructions                              | 177 |
| General Product Safety Instructions                        | 177 |
| LCD Screen Safety Instructions                             | 179 |
| Binding Arbitration and Class Waiver                       | 179 |
| Trademarks                                                 | 182 |
| Copyright Notice                                           | 183 |
| libTIFF Software Acknowledgment                            | 183 |
| A Note Concerning Responsible Use of Copyrighted Materials |     |
| Copyright Attribution                                      | 184 |

## M2140 User's Guide

Welcome to the M2140 User's Guide.

For a printable PDF copy of this guide, click here.

## **Product Basics**

See these sections to learn about the basic features of your product.

Using the Control Panel Product Parts Locations Checking for Software Updates Using Power Saving Settings

## **Using the Control Panel**

See these sections to learn about the control panel and select control panel settings.

Control Panel Buttons and Lights Changing LCD Screen Language

Parent topic: Product Basics

### **Control Panel Buttons and Lights**

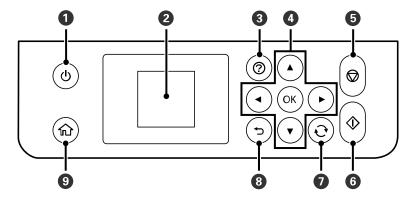

- 1 Upower button and light
- 2 LCD screen
- 3 ⑦ help button
- 4 Arrow buttons and **OK** button

- 6 ♦ start button
- 7 Preset button
- 8 <sup>♣</sup> back button
- 9 nhome button

Parent topic: Using the Control Panel

### **Changing LCD Screen Language**

You can change the language used on the LCD screen.

- 1. Press the \( \hat{\alpha} \) home button, if necessary.
- 2. Press the arrow buttons to select **Settings** and press the **OK** button.

You see this screen:

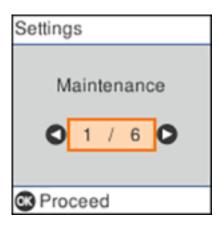

3. Select **Printer Setup** and press the **OK** button.

#### You see this screen:

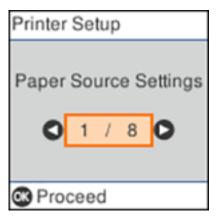

- 4. Select **Language** and press the **OK** button.
- 5. Select a language and press the **OK** button.
- 6. Press the nhome button to exit.

Parent topic: Using the Control Panel

#### **Product Parts Locations**

See these sections to identify the parts on your product.

Product Parts - Front Product Parts - Inside

Product Parts - Back

Parent topic: Product Basics

## **Product Parts - Front**

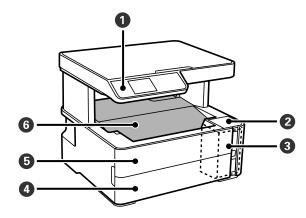

- 1 Control panel
- 2 Ink tank cover
- 3 Ink tank
- 4 Paper cassette cover
- 5 Front cover
- 6 Output tray

Parent topic: Product Parts Locations

### **Product Parts - Inside**

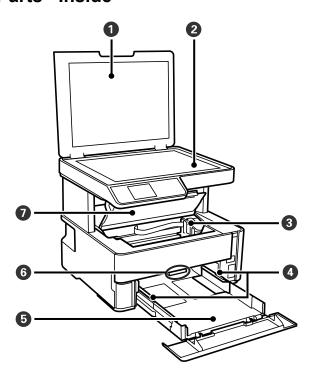

- 1 Document cover
- 2 Scanner glass
- 3 Print head
- 4 Paper cassette edge guides
- 5 Paper cassette
- 6 Output selector
- 7 Printer cover

Parent topic: Product Parts Locations

#### **Product Parts - Back**

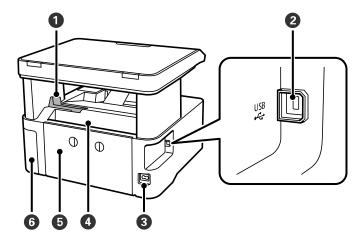

- 1 Paper stopper
- 2 USB port
- 3 AC inlet
- 4 Rear paper feed slot
- 5 Rear cover
- 6 Maintenance box cover

Parent topic: Product Parts Locations

## **Checking for Software Updates**

It's a good idea to check Epson's support website occasionally for free updates to your product software. Visit epson.com.jm/support and select your product.

- **Windows**: Your printer software automatically checks for updates. You can also manually update the software by selecting **Software Update** here:
  - Accessing the Windows Desktop and right-clicking the icon for your product in the right side of the Windows taskbar, or clicking the up arrow and right-clicking.
  - On the Maintenance tab in the printer settings window

You can also update the software by selecting **EPSON Software Updater** in the **EPSON** or **EPSON Software** program group, accessible by the **Start** button, or on the **Start** or **Apps** screens, depending on your version of Windows.

- OS X: You can manually update the software by opening the Applications > Epson Software folder and selecting EPSON Software Updater.
- macOS 10.12.x or 10.13.x: You can manually update the software by opening the App Store, selecting Updates, searching for a software update option for Epson Software, and selecting Update.
- macOS 10.12.x, 10.13.x, or 10.14.x: You can manually update the software by opening the App Store, selecting Updates, searching for a software update option for Epson Software, and selecting Update.

Parent topic: Product Basics

### **Using Power Saving Settings**

Your product enters sleep mode automatically and turns off the LCD screen if it is not used for a period of time. You can make the time period shorter and select other options to save energy and resources.

Changing the Sleep Timer Setting from the Control Panel Changing the Power Off Timer Setting from the Control Panel

Parent topic: Product Basics

### **Changing the Sleep Timer Setting from the Control Panel**

You can use the product's control panel to change the time period before the product enters sleep mode.

- 1. Press the nhome button, if necessary.
- 2. Press the arrow buttons to select **Settings** and press the **OK** button.
- 3. Select **Printer Setup** and press the **OK** button.

You see this screen:

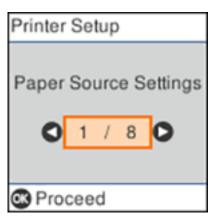

4. Select **Sleep Timer** and press the **OK** button.

You see this screen:

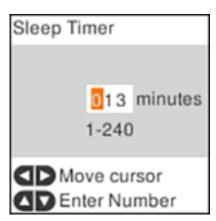

- 5. Press the left or right arrow button to move the cursor and press the up or down arrow button to adjust the number of minutes of inactivity before the product enters sleep mode. Then press the **OK** button.
- 6. Press the nhome button to exit.

**Parent topic:** Using Power Saving Settings

### **Changing the Power Off Timer Setting from the Control Panel**

You can use the product's control panel to change the time period before the printer turns off automatically.

- 1. Press the \( \hat{\psi} \) home button, if necessary.
- 2. Press the arrow buttons to select **Settings** and press the **OK** button.
- 3. Select **Printer Setup** and press the **OK** button.

You see this screen:

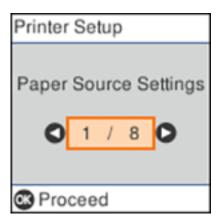

4. Select **Power Off Timer** and press the **OK** button.

#### You see this screen:

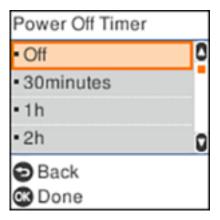

- 5. Select the length of time after which you want the product to automatically turn off when it is not in use. Then press the **OK** button.
- 6. Press the nhome button to exit.

**Parent topic:** Using Power Saving Settings

## **Loading Paper**

Before you print, load paper for the type of printing you will do.

Loading Paper in the Cassette

Loading Paper in the Rear Paper Feed

**Paper Loading Capacity** 

**Double-sided Printing Capacity** 

Compatible Epson Papers

Selecting the Paper Settings - Control Panel

Paper or Media Type Settings - Printing Software

Selecting the Default Paper Source Settings

## **Loading Paper in the Cassette**

You can load paper up to this size in the paper cassette: Legal (8.5 × 14 inches [216 × 356 mm]).

Note: Before loading paper, make sure your product is not currently printing, scanning, or copying.

1. Open the paper cassette cover.

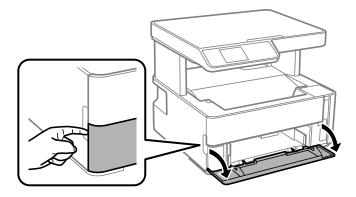

2. Pull out the paper cassette until it stops.

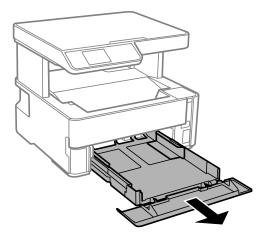

**Note:** You cannot remove the paper cassette.

3. Slide the edge guides outward.

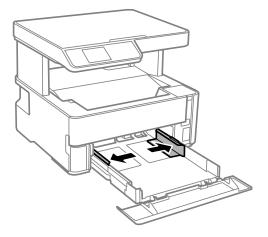

- 4. Do one of the following:
  - Insert paper into the cassette with the printable side facedown and slide it in until it stops.

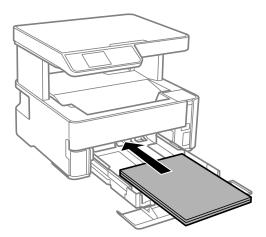

**Note:** Make sure the paper is loaded against the rear of the cassette.

• For legal-size paper, load paper using the guide line as shown.

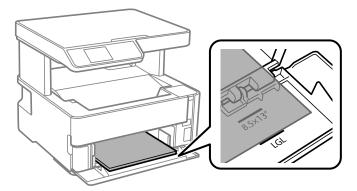

• For  $8.5 \times 13$  inches (216  $\times$  330 mm) paper, load paper using the guide line as shown.

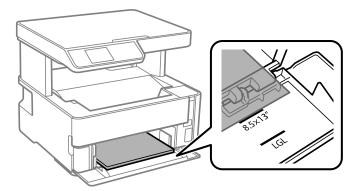

• Insert up to 10 envelopes with the printable side facedown and flap edge left, as shown.

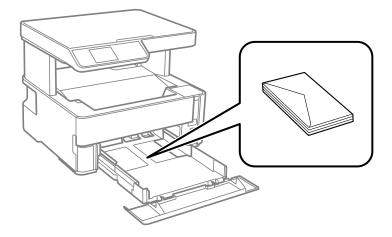

5. Slide the edge guides against the paper, but not too tightly.

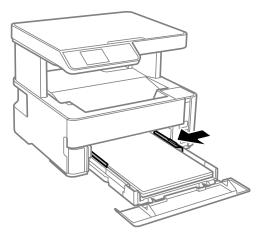

Note: Make sure the paper fits under the tabs on the edge guides.

- 6. Slide the cassette back into the product until it stops.
- 7. Select the size and type of the paper you loaded on the product LCD screen and select **OK**. If your paper size is not displayed, select **User Defined**.

**Note:** If you are printing on letterhead, select **Letterhead** as the paper type and make sure you select the correct paper size setting.

- 8. Do one of the following:
  - Close the paper cassette cover.

• If you loaded envelopes, thick paper, or business cards, lower the output selector to eject paper to the front of the printer and leave the paper cassette cover open.

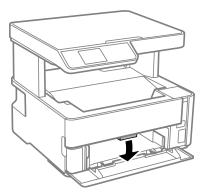

**Note:** Do not remove or insert the paper cassette during printing.

Always follow these paper loading guidelines:

- Load only the recommended number of sheets.
- Load paper short edge first and printable side facedown.
- Make sure the paper fits under the tabs on the edge guides and does not stick out from the rear of the cassette.
- If you have trouble loading a stack of envelopes, press each envelope flat before loading it or load one envelope at a time.
- If print quality declines when printing multiple envelopes, try loading one envelope at a time.
- · Load letterhead or pre-printed paper top edge first.
- Check the paper package for any additional loading instructions.

Parent topic: Loading Paper

Related references
Paper Loading Capacity

### **Loading Paper in the Rear Paper Feed**

You can print documents on a variety of paper types and sizes from the rear paper feed.

1. Slide the edge guides out all the way.

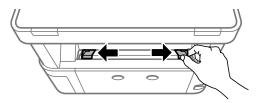

#### 2. Do one of the following:

• Insert one sheet of paper printable side up and short edge first, at the center of the rear paper feed slot.

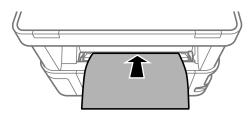

• Load one envelope in the center of the rear paper feed slot. Load it printable side up and flap edge left.

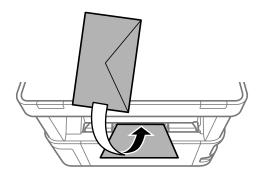

Load one sheet of loose-leaf or other paper with holes facing as shown. You can load one sheet at a time in only these sizes: Letter (8.5 × 11 inches [216 × 279 mm]), A4 (8.3 × 11.7 inches [210 × 297 mm]), or Legal (8.5 × 14 inches [216 × 356 mm]).

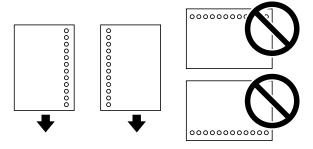

3. Slide the edge guides against the paper, but not too tightly.

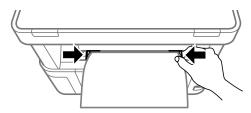

4. If you loaded envelopes or thick paper, open the paper cassette cover, lower the output selector to eject paper to the front of the printer, and leave the paper cassette cover open.

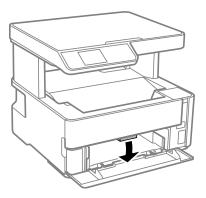

5. Select **Settings** > **Printer Setup** > **Paper Source Settings** > **Paper Setting** to select the size and type of paper you loaded. If your paper size is not displayed, select **User Defined**.

Always follow these paper loading guidelines:

- · Load only one sheet or envelope at a time.
- · Load paper short edge first and printable side up.
- Load letterhead or pre-printed paper top edge first.
- If you have trouble loading an envelope, press it flat before loading it.
- Do not load an envelope that is curled, folded, or too thin, or that has a plastic window.
- Check the paper package for any additional loading instructions.

Parent topic: Loading Paper

Related references
Paper Loading Capacity

## **Paper Loading Capacity**

| Paper type                                          | Loading capacity |                                                                                                    |
|-----------------------------------------------------|------------------|----------------------------------------------------------------------------------------------------|
|                                                     | Rear paper feed  | Cassette                                                                                                    |
| Plain paper<br>Copy paper                           | 1 sheet          | Letter (8.5 × 11 inches<br>[216 × 279 mm]) or A4 (8.3 × 11.7<br>inches [210 × 297 mm]) size or<br>smaller: 250 sheets                          |
|                                                     |                  | Legal (8.5 × 14 inches [216 × 356 mm]) size: 1 sheet                                                                                           |
| Epson Bright White Paper                            |                  | 200 sheets                                                                                                    |
| Epson Presentation Paper Matte                      |                  | 100 sheets                                                                                                    |
| Epson High Quality Ink Jet Paper                    |                  |                                                                                                    |
| Epson Premium Presentation Paper Matte              |                  | 20 sheets                                                                                                    |
| Epson Premium Presentation Paper Matte Double-sided |                  | 1 sheet                                                                                                    |
| Thick paper (25 to 68 lb [91 to 256 g/m²])          |                  | Letter (8.5 × 11 inches<br>[216 × 279 mm]), A4 (8.3 × 11.7<br>inches [210 × 297 mm]), or Legal<br>(8.5 × 14 inches [216 × 356 mm]): 1<br>sheet |
|                                                     |                  | User defined (4.1 × 5.8 inches [105 × 148 mm] to 11.7 × 17 inches [297 × 431.8 mm]): 1 sheet                                                   |
| Envelopes                                           |                  | 10 envelopes                                                                                                    |

Parent topic: Loading Paper

## **Double-sided Printing Capacity**

You can print double-sided on the paper types and sizes listed here.

| Paper type                                                | Size                                                                                                 | Double-sided printing capacity |                      |
|-----------------------------------------------------------|----------------------------------------------------------------------------------------------------|--------------------------------|----------------------|
|                                                           |                                                                                                    | Paper cassette                 | Rear paper feed slot |
| Plain paper<br>Copy paper                                 | Letter (8.5 × 11 inches<br>[216 × 279 mm]) or A4<br>(8.3 × 11.7 inches<br>[210 × 297 mm]) or smaller | 250 sheets                     | 1 sheet              |
|                                                           | Legal (8.5 × 14 inches [216 × 356 mm])                                                               | 1 sheet                        |                      |
| Epson Bright White Paper                                  | Letter (8.5 × 11 inches [216 × 279 mm])                                                              | 120 sheets                     |                      |
| Epson Premium<br>Presentation Paper<br>Matte Double-sided | Letter (8.5 × 11 inches [216 × 279 mm])                                                              |                                |                      |

You cannot print double-sided on the following paper types:

- Epson High Quality Ink Jet Paper
- Epson Presentation Paper Matte
- Epson Premium Presentation Paper Matte
- Envelopes

Parent topic: Loading Paper

## **Compatible Epson Papers**

You can purchase genuine Epson ink, maintenance boxes, and paper from an Epson authorized reseller. To find the nearest reseller, visit epson.com.jm or call your nearest Epson sales office.

**Note:** Paper/media availability varies by country.

| Paper Type                       | Size                                    | Part number | Sheet count |
|----------------------------------|-----------------------------------------|-------------|-------------|
| Epson Bright White Paper         | Letter (8.5 × 11 inches [216 × 279 mm]) | S041586     | 500         |
| Epson High Quality Ink Jet Paper | Letter (8.5 × 11 inches [216 × 279 mm]) | S041111     | 100         |

| Paper Type                                             | Size                                    | Part number | Sheet count |
|--------------------------------------------------------|-----------------------------------------|-------------|-------------|
| Epson Presentation Paper Matte                         | Letter (8.5 × 11 inches [216 × 279 mm]) | S041062     | 100         |
|                                                        | Legal (8.5 × 14 inches [216 × 356 mm])  | S041067     | 100         |
| Epson Premium Presentation                             | 8 × 10 inches (203 × 254 mm)            | S041467     | 50          |
| Paper Matte                                            | Letter (8.5 × 11 inches [216 × 279 mm]) | S041257     | 50          |
| Epson Premium Presentation<br>Paper Matte Double-sided | Letter (8.5 × 11 inches [216 × 279 mm]) | S041568     | 50          |

Parent topic: Loading Paper

## **Selecting the Paper Settings - Control Panel**

You can change the default paper size and paper type using the control panel on the product.

**Note:** These settings appear automatically when paper is inserted if you set the **Paper Setup Auto Display** setting to **On**.

- 1. Press the \( \hat{\alpha} \) home button, if necessary.
- 2. Select Settings > Printer Setup > Paper Source Settings > Paper Setting.

You see a screen like this:

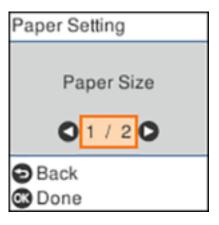

3. Select Paper Size.

4. Select the paper size you loaded.

5. Select Paper Type.

6. Select the paper type you loaded.

7. Select the nhome button to exit.

Paper or Media Type Settings - Control Panel

Parent topic: Loading Paper

## **Paper or Media Type Settings - Control Panel**

| For this paper                                      | Select this Paper Type setting |
|-----------------------------------------------------|--------------------------------|
| Plain paper                                         | Plain Paper                    |
| Epson Bright White Paper                            |                                |
| Epson High Quality Ink Jet Paper                    | Hi-Quality Plain Paper         |
| Epson Presentation Paper Matte                      | Presentation Matte             |
| Epson Premium Presentation Paper Matte              | Prem. Matte                    |
| Epson Premium Presentation Paper Matte Double-sided |                                |
| Envelope                                            | Envelope                       |

Parent topic: Selecting the Paper Settings - Control Panel

## **Paper or Media Type Settings - Printing Software**

| For this paper           | Select this paper Type or Media Type setting |
|--------------------------|----------------------------------------------|
| Plain paper              | Plain Paper / Bright White Paper             |
| Epson Bright White Paper |                                              |
| Envelopes                | Envelope                                     |

| For this paper                                      | Select this paper Type or Media Type setting |
|-----------------------------------------------------|----------------------------------------------|
| Epson Presentation Paper Matte                      | Premium Presentation Paper Matte             |
| Epson Premium Presentation Paper Matte              |                                              |
| Epson High Quality Ink Jet Paper                    |                                              |
| Epson Premium Presentation Paper Matte Double-sided |                                              |
| Thick paper 25 to 68 lb (91 to 256 g/m²)            | Thick Paper                                  |

**Note:** The settings listed here are available only when printing from your computer; they do not apply to your product's control panel settings.

Parent topic: Loading Paper

## **Selecting the Default Paper Source Settings**

You can change default paper source settings using the control panel on the product.

- 1. Press the \( \hat{\alpha} \) home button, if necessary.
- 2. Select Settings > Printer Setup.

You see a screen like this:

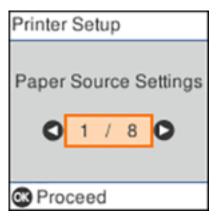

- 3. Select **Auto Error Solver** and select one of these options:
  - Turn on this setting to display a warning and print single-sided when a 2-sided printing error occurs, or to print only what the printer could process when a memory full error occurs.
  - Turn off this setting to display an error message and stop printing if an error occurs.
- 4. Select the Paper Source Settings options you want to use.
- 5. When you are finished, press the  $\widehat{\mathbf{w}}$  home button to exit.

Paper Source Settings Options

Parent topic: Loading Paper

### **Paper Source Settings Options**

Select the paper source options you want to use for your print jobs.

| Paper Source<br>Settings option | Available settings | Description                                                                                                    |
|---------------------------------|--------------------|----------------------------------------------------------------------------------------------------|
| Paper Setting                   | Various            | Select the paper size and type for each paper source                                                                                           |
| A4/Letter Auto<br>Switching     | On                 | Select <b>On</b> to switch the selected paper size to match the loaded paper (Letter or A4) if the wrong size is selected                      |
|                                 | Off                |                                                                                                    |
| Error Notice                    | Paper Size Notice  | Select <b>On</b> for either of these settings to display an error message when the selected paper type or size does not match the loaded paper |
|                                 | Paper Type Notice  |                                                                                                    |
| Paper Setup<br>Auto Display     | On                 | Select <b>On</b> to automatically display a menu that lets you select the paper size and type when you load paper in the product.              |
|                                 | Off                |                                                                                                    |

Parent topic: Selecting the Default Paper Source Settings

## **Placing Originals on the Product**

Follow the instructions here to place your original documents or photos on the product.

**Caution:** Do not place anything on top of your product or use its cover as a writing surface to avoid damaging it.

Placing Originals on the Scanner Glass

## **Placing Originals on the Scanner Glass**

You can place originals up to this size on the scanner glass: Letter  $(8.5 \times 11 \text{ inches } [216 \times 279 \text{ mm}])$  or A4  $(8.3 \times 11.7 \text{ inches } [210 \times 297 \text{ mm}])$ .

1. Open the document cover.

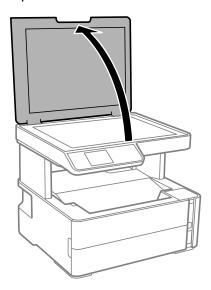

2. Place your original facedown on the scanner glass with the top facing into the corner. Slide the original to the edges of the indicated corner.

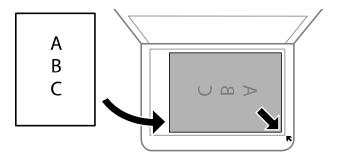

**Note:** The edges of your original may be cropped by 0.06 inch (1.5 mm) from the edge of the scanner glass. Manually position your original away from the edges to prevent cropping.

3. Close the document cover gently to keep your original in place.

**Caution:** Do not push down on the document cover or scanner glass or you may damage the product.

Parent topic: Placing Originals on the Product

**Related topics** 

Copying Scanning

# Copying

See the information here to copy documents or photos using your product.

**Note:** Copies may not be exactly the same size as your originals.

Copying Documents or Photos Copying Options

# **Copying Documents or Photos**

You can copy documents or photos onto various sizes and types of paper, including Epson special papers.

- 1. Place your original document or photo on the scanner glass.
- 2. Load the paper you want to print on in the product.
- 3. Press the  $\widehat{\mathbf{m}}$  home button, if necessary.
- 4. Press the left or right arrow button to select **Copy** and press the **OK** button.

You see this screen:

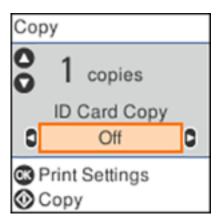

- 5. To print more than one copy, press the up or down arrow button to select the number (up to 99).
- 6. Press the left or right arrow button to enable or disable **ID Card Copy**. You can copy both sides of an ID card onto one side of a sheet of paper.

7. Press the **OK** button to view the print settings for the copies.

You see this screen:

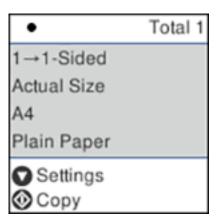

8. Press the down arrow button to view the individual settings.

You see this screen:

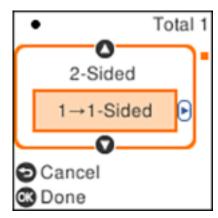

9. To change the print settings, press the left or right arrow button and select the necessary settings. When you are finished, press the **OK** button.

10. When you are ready to copy, press the ♦ start button.

**Note:** To cancel copying, press the  $\bigcirc$  stop button.

Parent topic: Copying

Related topics
Loading Paper

# **Copying Options**

Select the copying options you want to use for your copies.

**Note:** Not all options or settings may be available, depending on other copying settings.

# **Print Settings**

| Copying option | Available settings                | Description                                                                                                    |
|----------------|-----------------------------------|----------------------------------------------------------------------------------------------------|
| 2-Sided        | 1>1-Sided                         | Select to make 2-sided copies. When you select <b>1&gt;2-Sided</b> , also select the orientation and binding edge for your originals or copies. |
|                | 1>2-Sided                         |                                                                                                    |
| Density        | Varying levels                    | Adjusts the lightness or darkness of copies                                                                                                    |
| Paper Size     | Various settings                  | Selects the paper size                                                                                                    |
| Paper Type     | Various settings                  | Selects the paper type                                                                                                    |
| Paper Setting  | Paper Cassette                    | Selects the paper source                                                                                                    |
|                | Rear Paper Feed<br>Slot           |                                                                                                    |
| Reduce/Enlarge | Actual Size                       | Copies the original at its full size                                                                                                    |
|                | Auto Fit                          | Automatically sizes the image to fit the paper size you selected                                                                                |
|                | Custom 100% and other conversions | Displays the amount to re-size the original. Change the amount by adjusting the <b>Custom Size</b> setting.                                     |
| Custom Size    | <b>25 - 400</b> in 1% increments  | Adjusts the amount to re-size the original.                                                                                                    |
| Original Size  | Various sizes                     | Select the document size of your original                                                                                                    |

| Copying option | Available settings  | Description                                                                                                    |
|----------------|---------------------|----------------------------------------------------------------------------------------------------|
| Multi-Page     | Single Page         | Copies each page of the original onto an individual sheet                                                                              |
|                | 2-up                | Copies multiple page documents onto one sheet. Scroll down and select the document orientation and layout order settings as necessary. |
| Original Type  | Text                | Specifies the document type of your originals and adjusts the quality of your copies                                                   |
|                | Text & Image        |                                                                                                    |
|                | Photo               |                                                                                                    |
|                | Text & Image (Best) |                                                                                                    |

Parent topic: Copying

# **Printing from a Computer**

Before printing from your computer, make sure you have set up your product and installed its software as described on the *Start Here* sheet.

**Note:** If you have an Internet connection, it is a good idea to check for updates to your product software on Epson's support website. If you see a Software Update screen, select **Enable automatic checking** and click **OK**. The update scans your system to see if you have the latest product software. Follow the on-screen instructions.

Printing with Windows
Printing with the Built-in Epson Driver - Windows 10 S
Printing on a Mac
Cancelling Printing Using a Product Button

# **Printing with Windows**

You can print with your product using any Windows application, as described in these sections.

**Note:** If you are using your Epson product with the Windows 10 S operating system, you cannot use the software described in this section. You also cannot download and install any Epson product software from the Epson website for use with Windows 10 S; you must obtain software only from the Windows Store.

Selecting Basic Print Settings - Windows

Selecting Double-sided Printing Settings - Windows

Selecting Additional Layout and Print Options - Windows

Selecting a Printing Preset - Windows

Selecting Extended Settings - Windows

**Printing Your Document - Windows** 

Locking Printer Settings - Windows

Selecting Default Print Settings - Windows

**Changing Automatic Update Options** 

Parent topic: Printing from a Computer

# **Selecting Basic Print Settings - Windows**

Select the basic settings for the document or photo you want to print.

- 1. Open a photo or document for printing.
- 2. Select the print command in your application.

**Note:** You may need to select a print icon on your screen, the **Print** option in the **File** menu, or another command. See your application's help utility for details.

3. If necessary, select your product name as the printer you want to use.

**Note:** You may also need to select **Properties** or **Preferences** to view your print settings.

You see the **Main** tab of your printer settings window:

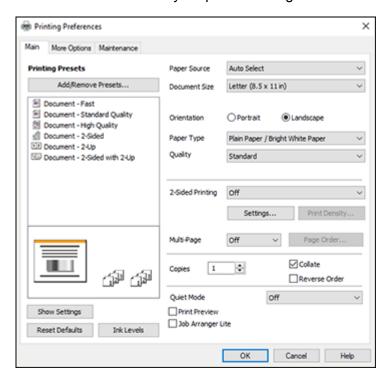

- 4. For the **Paper Source** setting, select where you loaded the paper you want to print on.
- 5. Select the size of the paper you loaded as the **Document Size** setting.

**Note:** You can also select the **User-Defined** setting to create a custom paper size.

6. Select the orientation of your document.

**Note:** If you are printing an envelope, select **Landscape**.

7. Select the type of paper you loaded as the **Paper Type** setting.

**Note:** The setting may not exactly match the name of your paper. Check the paper type settings list for details.

- 8. Select the **Quality** setting that matches the print quality you want to use.
- 9. To print on both sides of the paper, select a **2-Sided Printing** option.
- 10. To print multiple pages on one sheet of paper, or print one image on multiple sheets of paper, select one of the settings in the **Multi-Page** menu and select the printing options you want.
- 11. To print multiple copies and arrange their print order, select the **Copies** options.
- 12. To preview your job before printing, select **Print Preview**.
- 13. To save your print job as a project that can be modified and combined with other print jobs, select **Job Arranger Lite**.
- 14. To reduce noise during printing when you select **Plain Paper/Bright White Paper**, select **On** in the Quiet Mode menu.

**Note:** Enabling **Quiet Mode** may reduce printing speed.

Print Quality Options - Windows
Multi-Page Printing Options - Windows

Parent topic: Printing with Windows

**Related references** 

Paper or Media Type Settings - Printing Software

Related tasks

Selecting Double-sided Printing Settings - Windows

#### **Print Quality Options - Windows**

You can select any of the available Quality options to fine-tune the quality of your print. Some settings may be unavailable, depending on the paper type and border setting you have chosen.

#### Draft

For draft printing on plain paper.

#### Standard

For everyday text and image printing.

### High

For photos and graphics with high print quality.

### **More Settings**

Opens a window that lets you choose among levels of speed and quality.

Parent topic: Selecting Basic Print Settings - Windows

### **Multi-Page Printing Options - Windows**

You can select any of the available options in the Multi-Page menu to set up your multi-page print job.

#### 2-Up and 4-Up

Prints 2 or 4 pages on one sheet of paper. Click the **Page Order** button to select page layout and border options.

# 2×1 Poster, 2×2 Poster, 3×3 Poster, 4×4 Poster

Prints one image on multiple sheets of paper to create a larger poster. Click the **Settings** button to select image layout and guideline options.

Parent topic: Selecting Basic Print Settings - Windows

# **Selecting Double-sided Printing Settings - Windows**

You can print on both sides of the paper by selecting one of the **2-Sided Printing** options on the **Main** tab.

**Note:** Some options may be pre-selected or unavailable, depending on other settings you have chosen or if you are accessing the product over a network.

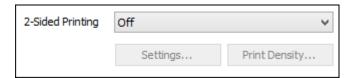

- 1. Select one of the following options for **2-Sided Printing**:
  - Auto (Long-edge binding) to print your double-sided print job by automatically flipping the paper on the long edge.
  - Auto (Short-edge binding) to print your double-sided print job by automatically flipping the paper on the short edge.
  - **Manual (Long-edge binding)** to print your double-sided print job by printing one side and prompting you to flip the paper over on the long edge to print the other side (recommended for paper types that do not support automatic duplexing).
  - Manual (Short-edge binding) to print your double-sided print job by printing one side and
    prompting you to flip the paper over on the short edge to print the other side (recommended for
    paper types that do not support automatic duplexing).
- 2. Click the **Settings** button.

### You see this window:

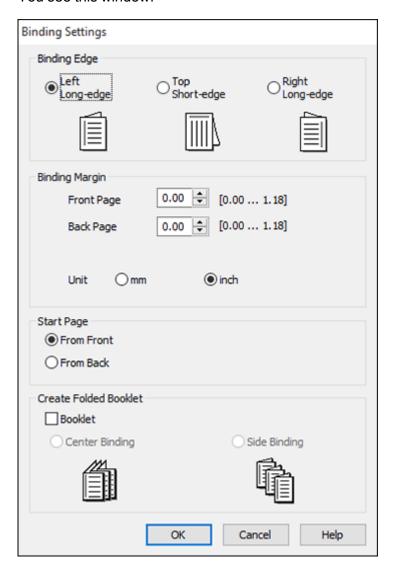

- 3. Select the double-sided printing options you want to use.
- 4. Click **OK** to return to the **Main** tab.

#### 5. Click the **Print Density** button.

You see this window:

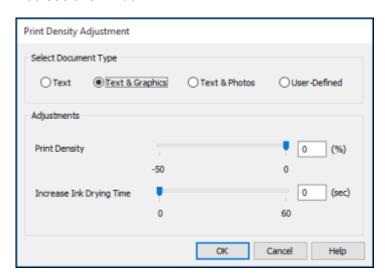

- 6. Select the type of document you are printing as the Document Type setting. The software automatically sets the **Adjustments** options for that document type.
- 7. If necessary, select the **Adjustments** options you want to use.
- 8. Click **OK** to return to the **Main** tab.
- 9. Print a test copy of your double-sided document to test the selected settings.
- 10. Follow any instructions displayed on the screen during printing.

**Double-sided Printing Options - Windows** 

Print Density Adjustments - Windows

Parent topic: Printing with Windows

Related tasks

Selecting Basic Print Settings - Windows

# **Double-sided Printing Options - Windows**

You can select any of the available options on the Binding Settings window to set up your double-sided print job.

#### **Binding Edge Options**

Select a setting that orients double-sided print binding in the desired direction.

### **Binding Margin Options**

Select options that define a wider margin to allow for binding.

# **Start Page**

Selects whether printing starts on the front or back page.

#### **Create Folded Booklet Options**

Select the **Booklet** checkbox and a binding option to print double-sided pages as a booklet.

Parent topic: Selecting Double-sided Printing Settings - Windows

#### **Print Density Adjustments - Windows**

You can select any of the available options on the Print Density Adjustment window to adjust the print quality of your double-sided print job.

# **Print Density**

Sets the level of ink coverage for double-sided printing.

# **Increase Ink Drying Time**

Sets the amount of time required for drying ink after printing on one side of the paper before printing the other side in double-sided printing to prevent ink smearing.

Parent topic: Selecting Double-sided Printing Settings - Windows

# **Selecting Additional Layout and Print Options - Windows**

You can select a variety of additional layout and printing options for your document or photo on the **More Options** tab.

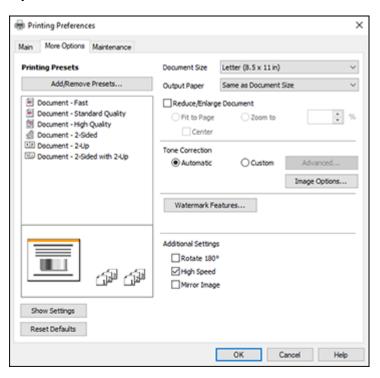

- 1. To change the size of your printed document or photo, select the **Reduce/Enlarge Document** checkbox and select one of these sizing options:
  - Select the Fit to Page option to size your image to fit the paper you loaded. Select the size of your document or photo as the Document Size setting, and the size of your paper as the Output Paper setting. If you want to center your image on the paper, select the Center option.
  - Select the **Zoom to** option to reduce or enlarge your document or photo by a specific percentage. Select the percentage in the % menu.
- 2. Select one of the following Tone Correction options:
  - Select **Automatic** to automatically adjust the brightness and contrast for your image.

- Select Custom and click the Advanced button to manually adjust the tone correction settings or turn off color management in your printer software.
- Select Image Options to access additional settings for improving printed images.
- 3. To add the following features, click the **Watermark Features** button:
  - Anti-Copy Pattern: adds a watermark that only appears when your printout is copied

**Note:** This setting is not available for all types of printing.

• Watermark: adds a visible watermark to your printout

**Note:** Click the **Add/Delete** button to create your own watermark, and click the **Settings** button to customize the watermark.

• Header/Footer: adds information such as the date and time to the top or bottom of your printout

**Note:** Click the **Settings** button to customize the text and location of the header or footer.

4. Select any of the Additional Settings options to customize your print.

Custom Tone Correction Options - Windows Image Options and Additional Settings - Windows Header/Footer Settings - Windows

Parent topic: Printing with Windows

# **Custom Tone Correction Options - Windows**

You can select any of the available options in the Tone Correction window to customize the image tone for your print job.

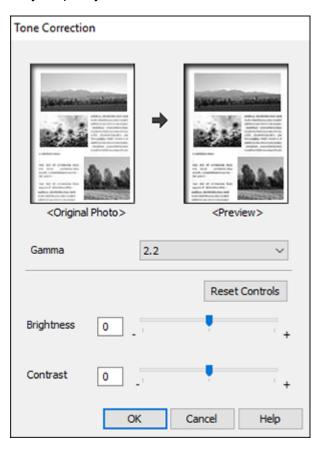

#### Gamma

Adjusts the midtone density of the image.

# **Brightness**

Adjusts the overall lightness and darkness of the image.

# Contrast

Adjusts the difference between the light and dark areas of the overall image.

#### Parent topic: Selecting Additional Layout and Print Options - Windows

### **Image Options and Additional Settings - Windows**

You can select any of the Image Options and Additional Settings to customize your print. Some options may be pre-selected or unavailable, depending on other settings you have chosen.

### **Image Options**

#### **Emphasize Text**

Adjusts the weight of printed text to increase readability.

# **Emphasize Thin Lines**

Adjusts the weight of printed lines to increase visibility.

### **Edge Smoothing**

Smooths jagged edges in low-resolution images such as screen captures or images from the Web.

### **Emphasize Light Text and Lines**

Adjusts the weight of light text and printed lines to increase visibility.

#### **Additional Settings Options**

#### Rotate 180°

Prints the image rotated 180° from its original orientation.

# **High Speed**

Speeds up printing but may reduce print quality.

# **Mirror Image**

Flips the printed image left to right.

Parent topic: Selecting Additional Layout and Print Options - Windows

### **Header/Footer Settings - Windows**

You can select any of the Header/Footer Settings options to add headers or footers when you print. The items are available to print at the top or bottom of your pages, in either the left, right, or center of the page.

**Note:** These settings are not saved with your document.

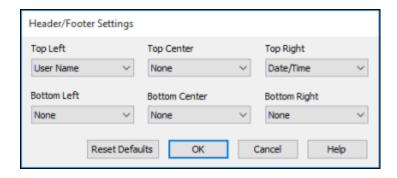

You can select to print the following information:

- User Name
- Computer Name
- Date
- Date/Time
- · Document Name
- Collate Number (copy number)

**Note:** The user name, computer name, date, and time come from the Windows Control Panel on your computer.

Parent topic: Selecting Additional Layout and Print Options - Windows

# **Selecting a Printing Preset - Windows**

For quick access to common groups of print settings, you can select a printing preset on the **Main** or **More Options** tab.

Note: You can create your own preset by clicking the Add/Remove Presets button.

1. Click the Main or More Options tab.

You see the available **Printing Presets** on the left:

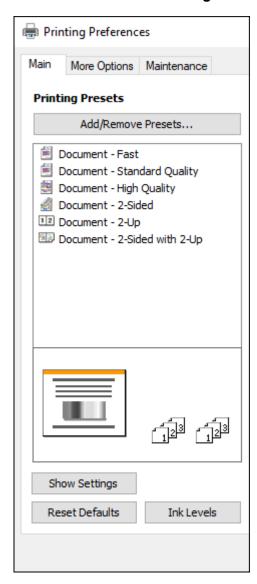

2. Place your cursor over one of the **Printing Presets** to view its list of settings.

- 3. Click on a preset to change its settings, or use any of the available options on the screen to control your printing presets.
- 4. To choose a preset for printing, select it.

5. Click OK.

Parent topic: Printing with Windows

# **Selecting Extended Settings - Windows**

You can select additional settings that apply to all the print jobs you send to your product.

- 1. Access the Windows Desktop and right-click the icon for your product in the right side of the Windows taskbar, or click the up arrow and right-click.
- 2. Select Printer Settings.
- 3. Click the **Maintenance** tab.

You see the maintenance options:

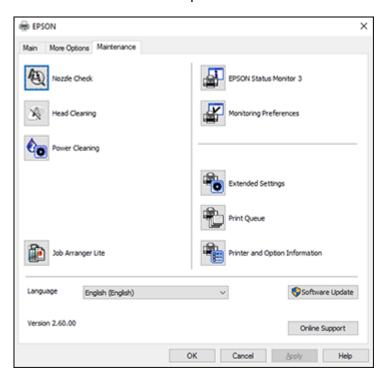

# 4. Click the **Extended Settings** button.

You see this window:

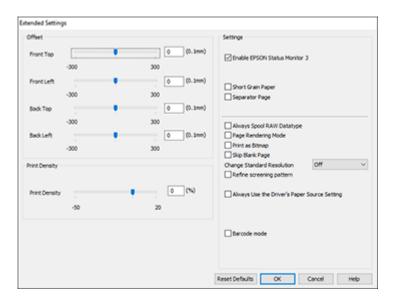

- 5. Select any of the extended settings to customize your print.
- 6. Click **OK** to close the Extended Settings window.
- 7. Click **OK** to close the printer software window.

**Extended Settings - Windows** 

Parent topic: Printing with Windows

# **Extended Settings - Windows**

You can select from these settings on the Extended Settings window.

#### **Enable EPSON Status Monitor 3**

Enables product monitoring for ink and paper supplies and other issues.

# **Short Grain Paper**

Prevents ink from smearing when you print on envelopes or other thick paper.

# **Separator Page**

Before each document, prints a separator page containing the title, user, date, and time.

#### **Always Spool RAW Datatype**

Increases print speed and may solve other printing problems.

### **Page Rendering Mode**

Increases print speed when printing is extremely slow or the print head stops during printing.

### **Print as Bitmap**

Increases print speed when printing is extremely slow or the print head stops during printing, and other settings do not help.

### Skip Blank Page

Ensures that your product does not print pages that contain no text or images.

# **Change Standard Resolution**

Reduces the resolution of print data to correct printing problems.

## Refine screening pattern

Prints graphics with a finer screening pattern.

# **Always Use the Driver's Paper Source Setting**

Prints using the paper source setting in the printer driver, rather than the setting in your application.

#### Barcode mode

Reduces bleeding when printing barcodes on plain paper, letterhead paper, recycled paper, preprinted paper, envelopes, and thick paper.

Parent topic: Selecting Extended Settings - Windows

# **Printing Your Document - Windows**

Once you have selected your print settings, you are ready to save your settings and print.

1. Click **OK** to save your settings.

You see your application's Print window, such as this one:

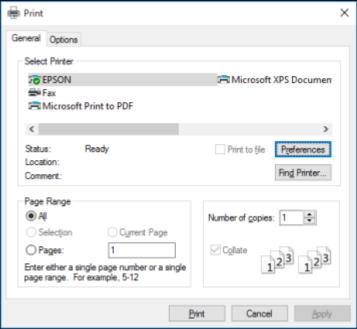

2. Click **OK** or **Print** to start printing.

Parent topic: Printing with Windows

# **Locking Printer Settings - Windows**

Windows administrators can lock access to some printer settings to prevent unauthorized changes.

- 1. Do one of the following:
  - Windows 10: Click and select (Settings) > Devices > Printers & scanners. Select your product name and select Manage > Printer properties.
  - Windows 8.x: Navigate to the Apps screen and select Control Panel > Hardware and Sound > Devices and Printers. Right-click your product and select Printer properties.
  - Windows 7: Click and select Devices and Printers. Right-click your product and select Printer properties.

- Windows Vista: Click and select Control Panel. Click Printer under Hardware and Sound, then right-click your product and select Properties.
- 2. Click the **Optional Settings** tab.

**Note:** You can prevent access to the **Optional Settings** tab by changing the user or group permissions in the **Security** tab.

3. Click Driver Settings.

You see this window:

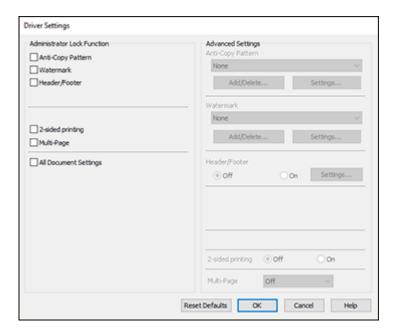

- 4. Select the checkbox for each setting you want to lock. To lock all print settings, select **All Document Settings**.
- 5. Under **Advanced Settings**, select the setting option you want to use for each locked setting.
- 6. Click OK.

**Locked Setting Options** 

Parent topic: Printing with Windows

# **Locked Setting Options**

Select the options you want to use for any locked print settings.

| Setting              | Options                 | Description                                                                                |
|----------------------|-------------------------|--------------------------------------------------------------------------------------------|
| Anti-Copy<br>Pattern | Various data items      | Lets you select the data to use for the pattern or prohibit anti-<br>copy patterns         |
|                      | Add/Delete              | Lets you add or delete a customized anti-copy pattern                                      |
|                      | Settings                | Lets you select the arrangement, size, and other settings for the custom anti-copy pattern |
| Watermark            | Various text watermarks | Lets you select the text for the watermark or prohibit watermarks                          |
|                      | Add/Delete              | Lets you add or delete a customized text or image-based watermark                          |
|                      | Settings                | Lets you select the size, position, and other watermark settings                           |
| Header/Footer        | Off                     | Prohibits headers or footers                                                               |
|                      | On                      | Allows headers and footers                                                                 |
|                      | Settings                | Lets you select the text and position for printing headers and footers                     |
| 2-sided printing     | Off                     | Allows printing on one side of the paper only                                              |
|                      | On                      | Allows printing on both sides of the paper                                                 |
| Multi-Page           | Off                     | Prohibits multi-page settings                                                              |
|                      | 2-Up                    | Allows printing of 2 pages on one sheet of paper                                           |
|                      | 4-Up                    | Allows printing of 4 pages on one sheet of paper                                           |

Parent topic: Locking Printer Settings - Windows

# **Selecting Default Print Settings - Windows**

When you change your print settings in a program, the changes apply only while you are printing in that program session. If you want to change the print settings you use in all your Windows programs, you can select new default print settings.

- 1. Access the Windows Desktop and right-click the icon for your product in the right side of the Windows taskbar, or click the up arrow and right-click.
- 2. Select Printer Settings.

You see the printer settings window:

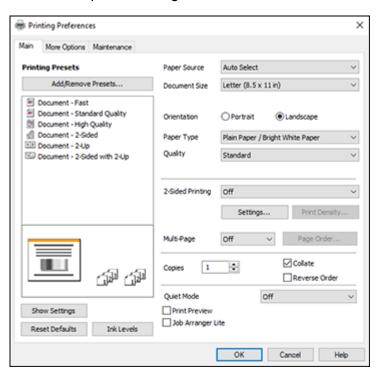

- 3. Select the print settings you want to use as defaults in all your Windows programs.
- 4. Click **OK**.

These settings are now the defaults selected for printing. You can still change them as needed for printing in any program session.

Changing the Language of the Printer Software Screens

Parent topic: Printing with Windows

# **Changing the Language of the Printer Software Screens**

You can change the language used on the Windows printer software screens.

- 1. Access the Windows Desktop and right-click the icon for your product in the right side of the Windows taskbar, or click the up arrow and right-click.
- 2. Select Printer Settings.

You see the printer settings window.

3. Click the **Maintenance** tab.

You see the maintenance options:

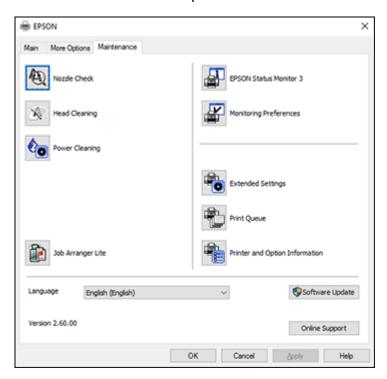

- 4. Select the language you want to use as the **Language** setting.
- 5. Click **OK** to close the printer software window.

The printer software screens appear in the language you selected the next time you access them.

Parent topic: Selecting Default Print Settings - Windows

# **Changing Automatic Update Options**

Your printer software for Windows automatically checks for updates to the product software. You can change how often the software checks for updates or disable this feature.

- 1. Access the Windows Desktop and right-click the icon for your product in the right side of the Windows taskbar, or click the up arrow and right-click.
- 2. Select Software Update Settings.

You see this window:

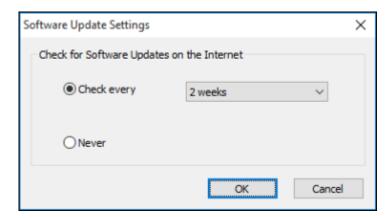

- 3. Do one of the following:
  - To change how often the software checks for updates, select a setting in the **Check every** menu.
  - To disable the automatic update feature, select the **Never** option.
- 4. Click **OK** to exit.

Note: If you choose to disable the automatic update feature, you can check for updates manually.

**Parent topic:** Printing with Windows

Related tasks

**Checking for Software Updates** 

# Printing with the Built-in Epson Driver - Windows 10 S

You can print with the built-in Epson printer driver using any printing program on Windows 10 S, as described in these sections.

**Note:** The built-in Epson driver in Windows 10 S does not include all the available print settings for your product. To print with additional settings, download and install the Epson Print and Scan utility from the Windows Store. You cannot download and install any Epson product software from the Epson website for use with Windows 10 S; you must obtain software only from the Windows Store.

Selecting Print Settings - Windows 10 S **Parent topic:** Printing from a Computer

# **Selecting Print Settings - Windows 10 S**

Select the settings for your print job in your Windows 10 S application.

1. Open a document for printing.

2. Select the print command in your application.

**Note:** You may need to select a print icon on your screen, the **Print** option in the **File** menu, or another command. See your application's help utility for details.

3. If necessary, select your product name as the printer you want to use.

**Note:** You may also need to select **Properties** or **Preferences** to view your print settings.

# You see a window like this:

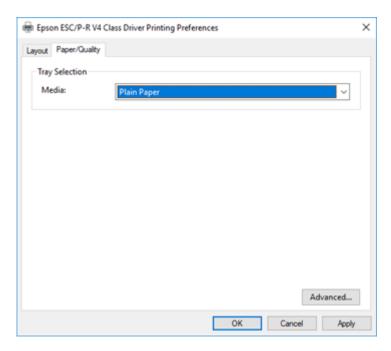

4. Select the type of paper you loaded as the **Media** setting.

**Note:** The setting may not exactly match the name of your paper. Check the paper type settings list for details.

5. Click the **Advanced** button.

#### You see a window like this:

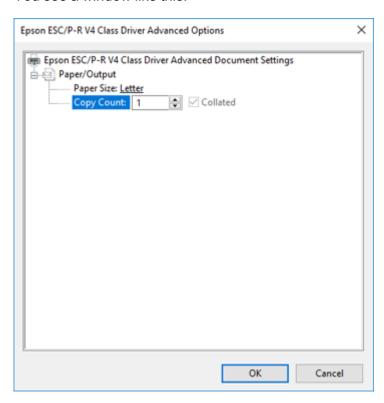

- 6. Select the size of the paper you loaded as the **Paper Size** setting.
- 7. To print multiple copies, select or enter the number as the **Copy Count** setting.
- 8. To print multiple copies of multi-page documents in sets, select the **Collated** checkbox.
- 9. Click **OK**.

You return to the printing preferences window.

10. Select the **Layout** tab.

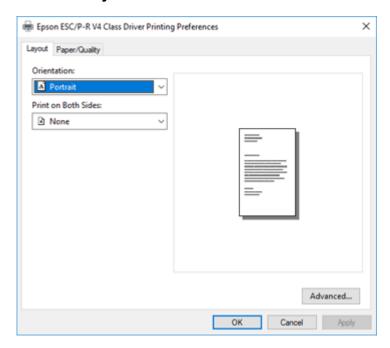

11. Select the orientation of your document as the **Orientation** setting.

12. To print double-sided, select one of the **Print on Both Sides** options, depending on how you want to orient the page layout. The icon next to each option shows the layout.

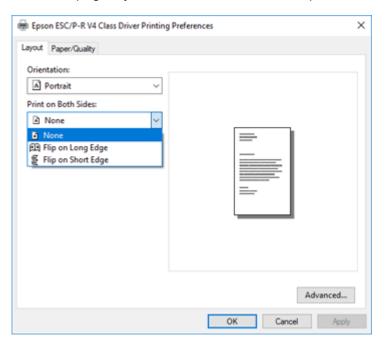

13. Click **OK** to save your settings.

You see your application's **Print** window.

14. Click **OK** or **Print** to start printing.

Parent topic: Printing with the Built-in Epson Driver - Windows 10 S

# Printing on a Mac

You can print with your product using any Mac printing program, as described in these sections.

**Note:** If you have an Internet connection, it is a good idea to check for updates to your product software on Epson's support website.

Selecting Basic Print Settings - Mac Selecting Page Setup Settings - Mac Selecting Print Layout Options - Mac Selecting Double-sided Printing Settings - Mac Selecting Printing Preferences - Mac Printing Your Document - Mac

Parent topic: Printing from a Computer

# **Selecting Basic Print Settings - Mac**

Select the basic settings for the document or photo you want to print.

- 1. Open a photo or document for printing.
- 2. Select the print command in your application.

**Note:** You may need to select a print icon on your screen, the **Print** option in the File menu, or another command. See your application's help utility for details.

3. Select your product as the **Printer** setting.

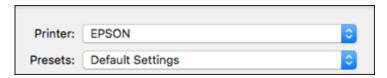

4. If necessary, click the arrow next to the Printer setting or the **Show Details** button to expand the print window.

You see the expanded printer settings window for your product:

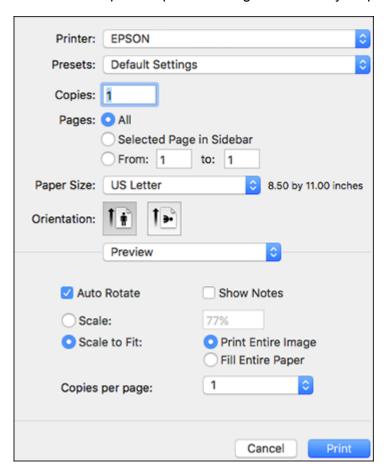

**Note:** The print window may look different, depending on the Mac OS version and the application you are using.

5. Select the **Copies** and **Pages** settings as necessary.

**Note:** If you do not see these settings in the print window, check for them in your application before printing.

6. Select the page setup options: **Paper Size** and **Orientation**.

**Note:** If you do not see these settings in the print window, check for them in your application before printing. They may be accessible by selecting **Page Setup** from the File menu.

- 7. Select any application-specific settings that appear on the screen, such as those shown in the image above for the Preview application.
- 8. Select **Print Settings** or **Printer Features** from the pop-up menu.

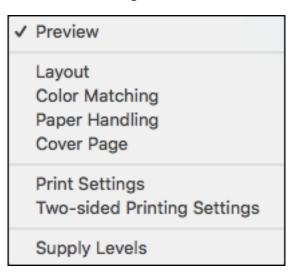

# You see these settings:

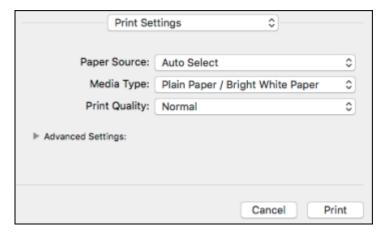

**Note:** The available print settings and appearance of the print window may be different than those covered here, depending on the Mac OS version and the application you are using.

- 9. Select the **Paper Source** you wish to print from.
- 10. Select the type of paper you loaded as the **Media Type** setting.

**Note:** The setting may not exactly match the name of your paper. Check the paper type settings list for details.

- 11. Select the **Print Quality** setting you want to use.
- 12. Select any of the available print options.

Print Quality Options - Mac

Print Options - Mac

Parent topic: Printing on a Mac

Related tasks

Printing Your Document - Mac

Selecting Page Setup Settings - Mac

#### **Print Quality Options - Mac**

You can select any of the available Print Quality options to fine-tune the quality of your print. Some settings may be unavailable, depending on the paper type setting you have chosen.

#### Draft

For draft printing on plain paper.

#### Normal

For everyday text and image printing.

### Quality

For text and graphics with increased quality and print speed.

### **Best Quality**

For the best print quality, but the slowest print speed.

Parent topic: Selecting Basic Print Settings - Mac

### **Print Options - Mac**

You can select any of the print options to customize your print. Some options may be unavailable, depending on other settings you have chosen.

### Mirror Image

Lets you flip the printed image horizontally.

Parent topic: Selecting Basic Print Settings - Mac

## **Selecting Page Setup Settings - Mac**

Depending on your application, you may be able to select the paper size and orientation settings from the print window.

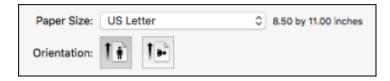

**Note:** If you do not see these settings in the print window, check for them in your application before printing. They may be accessible by selecting **Page Setup** from the File menu.

- 1. Select the size of the paper you loaded as the **Paper Size** setting.
- 2. Select the orientation of your document or photo as shown in the print window.

**Note:** If you are printing an envelope, select the !!! icon.

**Note:** You can reduce or enlarge the size of the printed image by selecting **Paper Handling** from the pop-up menu and selecting a scaling option.

Parent topic: Printing on a Mac

## **Selecting Print Layout Options - Mac**

You can select a variety of layout options for your document or photo by selecting **Layout** from the popup menu on the print window.

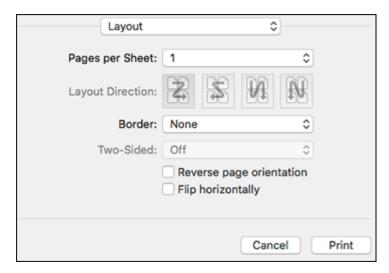

- To print multiple pages on one sheet of paper, select the number of pages in the **Pages per Sheet** pop-up menu. To arrange the print order of the pages, select a **Layout Direction** setting.
- To print borders around each page on the sheet, select a line setting from the **Border** pop-up menu.
- To print on both sides of each page, select a setting from the **Two-Sided** pop-up menu.
- To invert or flip the printed image, select the **Reverse page orientation** or **Flip horizontally** settings.

Parent topic: Printing on a Mac

## **Selecting Double-sided Printing Settings - Mac**

You can print on both sides of the paper by selecting **Two-sided Printing Settings** from the pop-up menu on the print window.

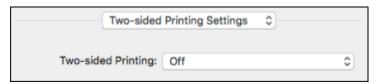

**Note:** Some options may be pre-selected or unavailable, depending on other settings you have chosen or if you are accessing the product over a network. This screen may be different, depending on the Mac OS version you are using.

1. Select one of the **Two-sided Printing** options.

2. Select the type of document you are printing as the **Document Type** setting. The software automatically sets the Adjustments options for that document type.

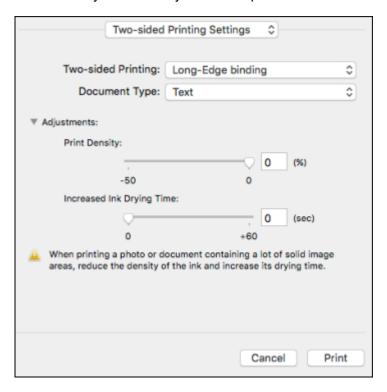

- 3. If necessary, customize the Adjustments settings as instructed on the screen.
- 4. Print a test copy of your double-sided document to test the selected settings.
- 5. Follow any instructions displayed on the screen during printing.

Double-sided Printing Options and Adjustments - Mac

Parent topic: Printing on a Mac

### **Double-sided Printing Options and Adjustments - Mac**

You can select any of the available options in the **Two-sided Printing Settings** pop-up menu to set up your double-sided print job.

### Long-Edge binding

Orients double-sided printed pages to be bound on the long edge of the paper.

#### **Short-Edge binding**

Orients double-sided printed pages to be bound on the short edge of the paper.

#### **Print Density**

Sets the level of ink coverage for double-sided printing.

## **Increased Ink Drying Time**

Sets the amount of time required for drying ink after printing on one side of the paper before printing the other side in double-sided printing.

Parent topic: Selecting Double-sided Printing Settings - Mac

## **Selecting Printing Preferences - Mac**

You can select printing preferences that apply to all the print jobs you send to your product.

- 1. In the Apple menu or the Dock, select System Preferences.
- 2. Select **Print & Fax**, **Print & Scan**, or **Printers & Scanners**, select your product, and select **Options & Supplies**.
- 3. Select **Driver** or **Options**.

You see a screen like this:

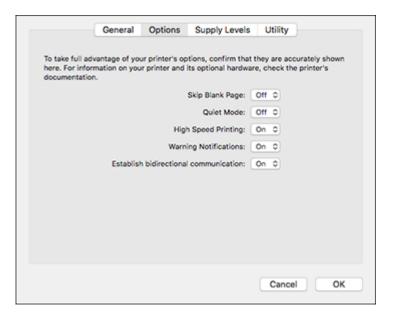

4. Select any of the available printing preferences.

5. Click OK.

**Printing Preferences - Mac** 

Parent topic: Printing on a Mac

### **Printing Preferences - Mac**

You can select from these settings on the **Options** or **Driver** tab.

#### **Skip Blank Page**

Ensures that your product does not print pages that contain no text or images.

#### **Quiet Mode**

Lessens noise during printing but may decrease print speed.

### **High Speed Printing**

Speeds up printing but may reduce print quality.

### **Warning Notifications**

Lets you choose whether or not to receive warning notifications from the printer software for various operating conditions.

#### **Establish bidirectional communication**

Allows the product to communicate with the computer. Do not change the default setting unless you experience issues when using a shared printing pool.

Parent topic: Selecting Printing Preferences - Mac

## **Printing Your Document - Mac**

Once you have selected your print settings, you are ready to print.

### Click **Print** at the bottom of the print window.

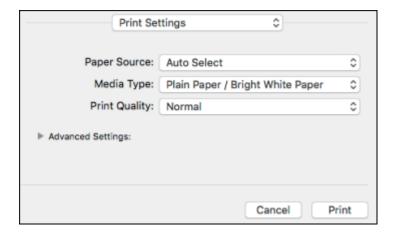

### Checking Print Status - Mac

Parent topic: Printing on a Mac

Related tasks

Selecting Basic Print Settings - Mac

Selecting Page Setup Settings - Mac

Selecting Print Layout Options - Mac

Selecting Double-sided Printing Settings - Mac

Selecting Printing Preferences - Mac

## **Checking Print Status - Mac**

During printing, you can view the progress of your print job, control printing, and check ink status.

1. Click the printer icon when it appears in the Dock.

You see the print status window:

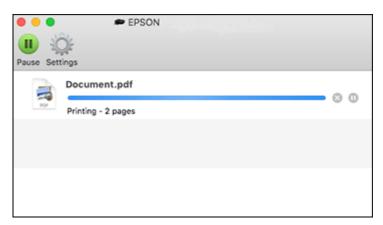

- 2. Select the following options as necessary for your Mac OS version:
  - To cancel printing, click the print job and click or **Delete**.
  - To pause a print job, click the print job and click or **Hold**. To resume a print job, click the paused print job and click or **Resume**.
  - To pause printing for all queued print jobs, click Pause or Pause Printer.
  - To display other printer information, click **Settings** or **Supply Levels**.

Parent topic: Printing Your Document - Mac

# **Cancelling Printing Using a Product Button**

If you need to cancel printing, press the  $\bigcirc$  stop button on your product.

Parent topic: Printing from a Computer

# **Scanning**

You can scan your originals and save them as digital files.

Starting a Scan
Scanning in Epson Scan 2

## Starting a Scan

After placing your originals on your product for scanning, start scanning using one of these methods.

Starting a Scan Using the Product Control Panel

Starting a Scan Using the Epson Scan 2 Icon

Starting a Scan from a Scanning Program

Parent topic: Scanning

Related tasks

Placing Originals on the Scanner Glass

## **Starting a Scan Using the Product Control Panel**

You can scan an image to your computer using your product's control panel buttons.

Your product automatically selects default scan settings, but you can view or change them as necessary. When scanning to a memory card, you can change the scan settings using the product's LCD screen. If you are scanning to a computer, you can change the default scan settings using the Event Manager utility on the computer.

 Make sure you installed the product software and connected the product to your computer or network.

**Note:** Restart your computer after installing the product software to enable scanning from the control panel. Also make sure the Event Manager program is not being blocked by your firewall or security software.

- 2. Press the nhome button, if necessary.
- 3. Press the left or right arrow button to select **Scan** and press the **OK** button.

You see a screen like this:

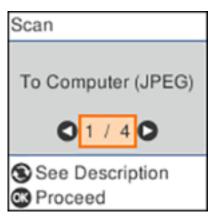

- 4. Press the left or right arrow button to select a scan option and press the **OK** button.
  - To Computer (JPEG) saves your scan as a JPEG file on your computer or as an image capture on a Mac.
  - To Computer (PDF) saves your scan as a PDF file on your computer or as an image capture on a Mac.
  - To Computer (Email) scans your original and attaches it to a message in your e-mail program.
     You can select the e-mail program you want to use and resize your image, if necessary, from an option screen on your computer.

**Note:** This works with MAPI-type email such as Microsoft Outlook, Windows Live Mail, Mac Mail, and Entourage, but not web-based email such as Gmail.

- **To Computer (Custom)** saves your scan using custom settings you have selected with the Event Manager custom scan settings option.
- 5. Press the ♦ start button to start scanning.

Changing Default Scan Job Settings

Parent topic: Starting a Scan

### **Changing Default Scan Job Settings**

You can view or change the default scan job settings your product uses when you scan to your computer. You do this using the Event Manager program.

- 1. Do one of the following to open Event Manager:
  - Windows 10: Click and select EPSON Software > Event Manager.
  - Windows 8.x: Navigate to the Apps screen and select Event Manager.
  - Windows (other versions): Click or Start > All Programs or Programs > EPSON Software > Event Manager.
  - Mac: Open the Applications folder, click Epson Software, and select Event Manager.
- 2. Open the **Scanner** (Windows) or **Select Scanner** (Mac) drop-down list and select your product, if necessary.
- 3. Click Make Job Settings.
- 4. Open the **Edit Job Settings** drop-down list and select the scan job settings you want to view or change.
- 5. Change the settings as necessary.
- 6. Click **OK**.
- 7. Click **Close** to close the Event Manager window.

Parent topic: Starting a Scan Using the Product Control Panel

## Starting a Scan Using the Epson Scan 2 Icon

You can start the Epson Scan 2 program to select scan settings, scan, and save the scanned image to a file.

**Note:** If you are using your Epson product with the Windows 10 S operating system, you cannot use the software described in this section. You also cannot download and install any Epson product software from the Epson website for use with Windows 10 S; you must obtain software only from the Windows Store.

- Windows 10: Click and select EPSON > Epson Scan 2.
- Windows 8.x: Navigate to the Apps screen and select Epson Scan 2.
- Windows (other versions): Click or Start, and select All Programs or Programs. Select EPSON > Epson Scan 2 > Epson Scan 2.
- Mac: Open the Applications folder, open the Epson Software folder, and select Epson Scan 2.

You see an Epson Scan 2 window like this:

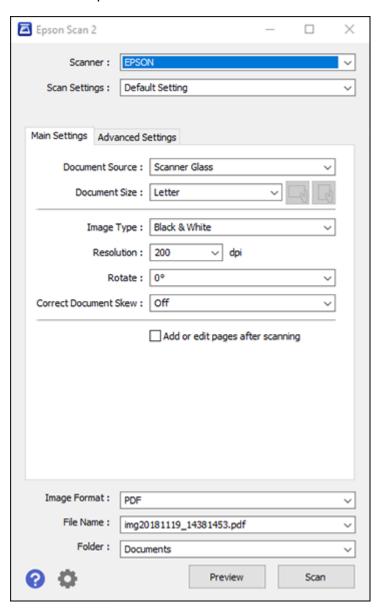

Parent topic: Starting a Scan

## **Starting a Scan from a Scanning Program**

You can start Epson Scan 2 from a TWAIN-compliant scanning program to select scan settings, scan, and open the scanned image in the program.

**Note:** If you are using your Epson product with the Windows 10 S operating system, you cannot use the software described in this section. You also cannot download and install any Epson product software from the Epson website for use with Windows 10 S; you must obtain software only from the Windows Store.

- 1. Open your scanning program and select its scanning option. (See your scanning program help for instructions.)
- 2. Select your product.

**Note:** In certain programs, you may need to select your product as the "source" first. If you see a **Select Source** option, choose it and select your product. With Windows, do not select a **WIA** option for your product; not all scan functions will be available.

You see an Epson Scan 2 window like this:

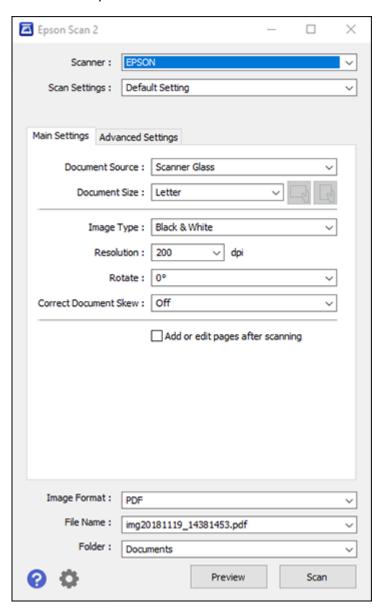

Parent topic: Starting a Scan

# **Scanning in Epson Scan 2**

Epson Scan 2 gives you access to basic and advanced scanning features. You can scan your document and save the scanned image in various file formats in your operating system's Documents or My Documents folder, or open it in your scanning program. You can preview the scanned image and select or change settings as necessary.

**Note:** If you are using your Epson product with the Windows 10 S operating system, you cannot use the software described in this section. You also cannot download and install any Epson product software from the Epson website for use with Windows 10 S; you must obtain software only from the Windows Store.

1. Start Epson Scan 2.

### You see this window:

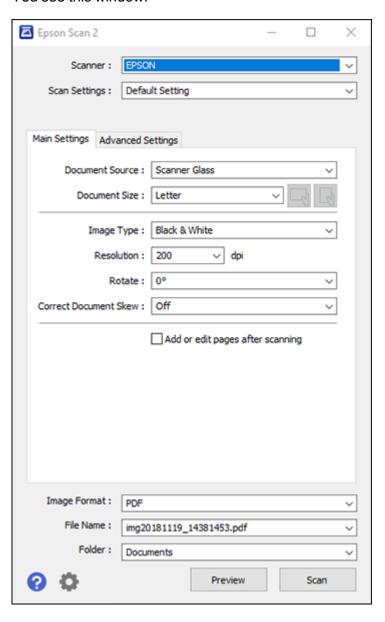

- 2. Select the **Document Source** setting that matches where you placed your original.
- 3. Select the **Document Size** setting that matches the size of your original. You can select **Customize** to enter a custom size, if necessary.
- 4. Select the image type of your original and how you want it scanned as the **Image Type** setting.
- 5. Select the **Resolution** setting you want to use for your scan.
- 6. Click the **Preview** button.

Epson Scan 2 previews your original and displays the results in the Epson Scan 2 window.

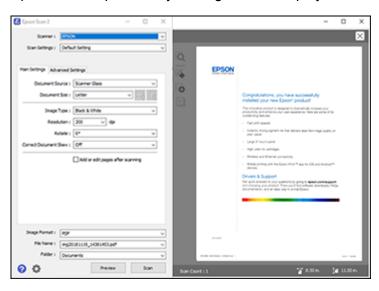

- 7. Select any of the additional settings that you want to use on the Main Settings tab.
- 8. Click the **Advanced Settings** tab and select any settings that you want to use.
- 9. Select the format in which you want to save your scanned file as the **Image Format** setting. If necessary, select **Options** and select any desired format options.
- 10. Enter the file name for your scanned file in the **File Name** field. If necessary, select **Settings** to modify the file name settings.
- 11. Select the location in which you want to save your scanned file as the **Folder** setting. If necessary, select **Select** to create a new folder.
- 12. Click Scan.

The product scans your original and saves the scanned file in the location you specified.

Additional Scanning Settings - Main Settings Tab

Additional Scanning Settings - Advanced Settings Tab

**Image Format Options** 

Scan Resolution Guidelines

Saving Scanned Documents as a Searchable PDF Using Epson Scan 2

Parent topic: Scanning

## **Additional Scanning Settings - Main Settings Tab**

You can select these additional scanning settings on the Epson Scan 2 Main Settings tab. Not all adjustment settings may be available, depending on other settings you have chosen.

#### **Correct Document Skew**

Corrects skewed originals, image contents, or both.

#### Add or edit pages after scanning

Lets you add, remove, or edit the pages in a scan, including rotating pages and changing the page order.

**Note:** To save multiple pages in a single file, you must select a file format that supports multiple pages such as **PDF** or **Multi-TIFF**. If you select another file format, each scanned image or page is saved as a separate file.

Parent topic: Scanning in Epson Scan 2

## **Additional Scanning Settings - Advanced Settings Tab**

You can select these additional scanning settings on the Epson Scan 2 Advanced Settings tab. Not all adjustment settings may be available, depending on other settings you have chosen.

## **Remove Background**

Removes the background of the originals.

#### **Text Enhancement**

Sharpens the appearance of letters in text documents.

### **Auto Area Segmentation**

Makes black and white images clearer and text recognition more accurate by separating the text from the graphics.

#### **Threshold**

Adjusts the level at which black areas in text and line art are delineated, improving text recognition in OCR (Optical Character Recognition) programs.

#### **Color Enhance**

Enhances the shades of the color you select in the scanned image. This setting is available only if you select **Grayscale** or **Black & White** as the Image Type setting.

#### **Brightness**

Adjusts the overall lightness and darkness of the scanned image.

#### Contrast

Adjusts the difference between the light and dark areas of the overall scanned image.

#### Gamma

Adjusts the midtone density of the scanned image.

#### **Unsharp Mask**

Makes the edges of certain image areas clearer. Turn off this option to leave softer edges.

#### Descreening

Removes the ripple pattern that might appear in subtly shaded image areas, such as skin tones. This option improves results when scanning magazines or newspapers. (The results of descreening do not appear in the preview image, only in your scanned image.)

#### **Edge Fill**

Corrects shadowing around the edges of the image by filling the shadows with black or white.

### **Dual Image Output**

Scans the original image twice using different output settings (Windows only).

Parent topic: Scanning in Epson Scan 2

## **Image Format Options**

You can select different image formats and related options. For details on available options, click the ? icon on the Epson Scan 2 Image Format Options window. Not all image formats have options.

## BITMAP (\*.bmp)

A standard image file format for most Windows programs.

### JPEG (\*.jpg)

An image format that lets you highly compress image data. However, the higher the compression, the lower the image quality. (The TIFF format is recommended when you need to modify or retouch your scanned image.)

### PNG (\*.png)

An image format that does not lose quality during editing.

#### TIFF (\*.tif)

A file format created for exchanging data between many programs, such as graphic and DTP software.

#### Multi-TIFF (\*.tif)

A TIFF file format when multiple pages are saved to the same file, allowing you to edit the images using a compatible program.

#### PDF (\*.pdf)

A document format that is readable by Windows and Mac systems using Adobe Reader, Acrobat, or other programs. You can save multi-page documents in one PDF file.

### Searchable PDF (\*.pdf)

A document format that is readable by Windows and Mac systems using Adobe Reader, Acrobat, or other programs. You can save multi-page documents in one PDF file. Recognized text in the scanned document can be searched.

Parent topic: Scanning in Epson Scan 2

### **Scan Resolution Guidelines**

The **Resolution** setting, measured in dpi (dots per inch), controls the amount of detail captured in your scans. Increasing the resolution raises the amount of detail captured but comes with the following disadvantages:

- Larger file sizes
- It takes longer to scan your originals, send/receive your scans by email or fax, and to print your scans
- The image may become too large to fit on your display or print on paper

If you plan to enlarge a scanned image so you can print it at a larger size, you may need to increase the resolution from the default resolution set by Epson Scan 2. Follow these guidelines to determine the resolution setting you need:

- You will scan the image at its original size but enlarge it later in an image-editing program.
  - Increase the Epson Scan 2 Resolution setting in your scan. Increase the resolution by the same amount you will increase the image size to retain a high image quality. For example, if the resolution is 300 dpi (dots per inch) and you will double the image size later, change the Resolution setting to 600 dpi.
- You will scan the image at 100% or smaller size.

Select the Epson Scan 2 Resolution setting based on how you will use the scanned image:

- Email/view on a computer screen/post on the web: 96 to 200 dpi
- Print/fax/convert to editable text (OCR)/create searchable PDF: 200 to 300 dpi

Parent topic: Scanning in Epson Scan 2

## Saving Scanned Documents as a Searchable PDF Using Epson Scan 2

You can scan a document and save the text in a searchable PDF. In a searchable PDF, text is recognized using Optical Character Recognition (OCR) and then embedded in the scanned original.

- 1. Load your original in the product for scanning.
- 2. Start Epson Scan 2.
- 3. Select your scan settings.
- 4. Click **Preview** and adjust the area you want to scan, if necessary.
- 5. Select **Searchable PDF** as the Image Format setting.
- 6. Select **Options** from the Image Format list.

You see this window:

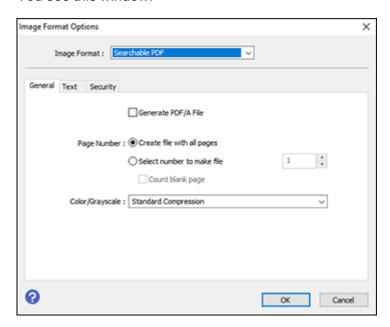

- 7. Select any of the options on the **General** tab.
- 8. Select the **Text** tab.

- 9. Make sure the language used in the document text is selected as the **Text Language** setting.
- 10. Select the **Security** tab if you want to add a password to the PDF or protect printing or editing properties.
- 11. Click **OK**.
- 12. Confirm the **File Name** setting and select a **Folder** setting for your document.
- 13. Click Scan.

The scanned image is saved as a searchable PDF.

Parent topic: Scanning in Epson Scan 2

# Refilling Ink and Replacing the Maintenance Box

When the ink level is below the lowest line on the ink tank, you need to refill it. Periodically check the ink tank to see if it needs to be refilled.

Before checking the ink level or refilling an ink tank as described here, be sure to read the ink safety precautions.

**Caution:** If the ink level is below the lower line on the ink tank, fill it to the upper line on the ink tank. Continued use of the product when the ink level is below the lower line on a tank could damage the product.

Ink Safety Precautions
Check Ink Level
Purchase Epson Ink
Refilling the Ink Tank
Maintenance Box Replacement

# **Ink Safety Precautions**

**Note:** The product has a low ink alert system. The accuracy of this system depends on the user refilling the ink tank correctly. The product cannot directly measure the ink level in the tank; instead it estimates the amount of ink remaining by internally monitoring ink usage. The low ink alert system may generate inaccurate messages if the ink tank is not refilled according to these instructions.

As a precaution, perform regular visual inspections of the ink tank to ensure the ink level does not fall below the lower line. Continued use of the product when the ink level is below the lower line on the tank could damage the product.

### **Ink Handling Precautions**

Observe the following when handling the ink:

- Keep ink bottles and the ink tank out of the reach of children. Do not allow children to drink from or handle the ink bottles and bottle caps.
- Do not tilt or shake an ink bottle after removing its seal; otherwise, ink may leak.
- Be careful not to touch any ink when you handle the ink tank, ink tank cap, and opened ink bottles or ink bottle caps.

If ink gets on your skin, wash it thoroughly with soap and water. If ink gets into your eyes, flush them
immediately with water. If ink gets into your mouth, spit it out immediately. Seek medical advice if
problems persist.

### Ink Refilling Precautions

- Use ink bottles with the correct part number for this product.
- The use of non-Epson ink may cause damage that is not covered by Epson's warranty, and under certain circumstances, may cause erratic product behavior.
- This product requires careful handling of ink. Ink may splatter when the ink tank is filled or refilled with ink. If ink gets on your clothes or belongings, it may not come off.
- Do not open the ink bottle package until you are ready to fill the ink tank. Ink bottles are vacuum packed to maintain reliability. If you leave an ink bottle unpacked for a long time before using it, print quality may be affected.
- If the ink level is below the lower line on the ink tank, refill the ink soon. Continued use of the product when the ink level is below the lower line on the ink tank could damage the product.
- Epson recommends filling the ink tank to the upper line when the product is not operating.
- After bringing an ink bottle inside from a cold storage site, allow it to warm up at room temperature for at least three hours before using it.
- · Store ink bottles in a cool, dark place.
- Store the ink bottles in the same environment as the product. When storing or transporting an ink
  bottle after removing its seal, do not tilt the bottle and do not subject it to impacts or temperature
  changes. Otherwise, ink may leak even if the cap on the ink bottle is tightened securely. Be sure to
  keep the ink bottle upright when tightening the cap, and take measures to prevent ink from leaking
  when you transport the bottle.
- Use the ink bottle before the date printed on the package.
- Do not shake or squeeze the ink bottle.

#### Ink Bottle and Ink Tank Information

- To maintain optimum print head performance, some ink is consumed from the ink tank during printing and when performing maintenance operations, such as cleaning the print head.
- The ink bottles may contain recycled materials, but this does not affect product function or performance.

Parent topic: Refilling Ink and Replacing the Maintenance Box

## **Check Ink Level**

Your product and its printing software will let you know when the ink tank is low or expended.

Checking the Ink Level on Your Product

Checking Ink and Maintenance Box Levels - Windows

Checking Ink and Maintenance Box Levels - Mac

**Disabling Special Offers with Windows** 

Parent topic: Refilling Ink and Replacing the Maintenance Box

## **Checking the Ink Level on Your Product**

To confirm the actual ink level, visually check the ink level in the product's ink tank. Make sure the ink level is above the lower line on the ink tank.

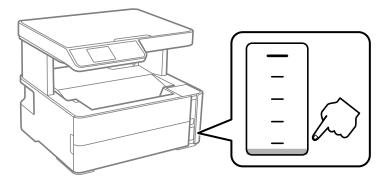

**Note:** The product has a low ink alert system. The accuracy of this system depends on the user refilling the ink tank correctly. The product cannot directly measure the ink level in the tank; instead it estimates the amount of ink remaining by internally monitoring ink usage. The low ink alert system may generate inaccurate messages if the ink tank is not refilled according to these instructions.

As a precaution, perform regular visual inspections of the ink tank to ensure the ink level does not fall below the lower line. Continued use of the product when the ink level is below the lower line on the tank could damage the product.

Parent topic: Check Ink Level

Related tasks

Refilling the Ink Tank

## **Checking Ink and Maintenance Box Levels - Windows**

A low ink reminder appears if you try to print when ink is low, and you can check your ink level at any time using a utility on your Windows computer.

1. To check your ink and maintenance box levels, access the Windows Desktop and double-click the icon for your product in the right side of the Windows taskbar, or click the up arrow and double-click

You see a window like this:

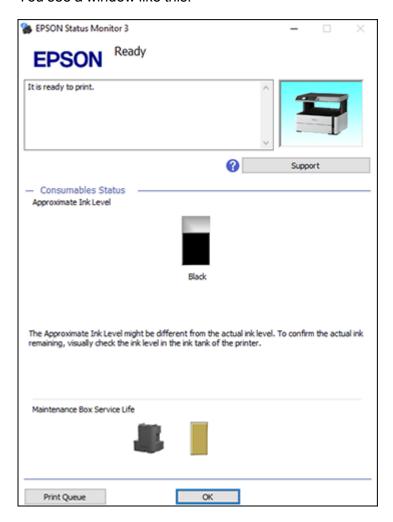

2. Refill the ink tank or replace the maintenance box as needed.

**Note:** The product has a low ink alert system. The accuracy of this system depends on the user refilling the ink tank correctly. The product cannot directly measure the ink level in the tank; instead it estimates the amount of ink remaining by internally monitoring ink usage. The low ink alert system may generate inaccurate messages if the ink tank is not refilled according to these instructions.

As a precaution, perform regular visual inspections of the ink tank to ensure the ink level does not fall below the lower line. Continued use of the product when the ink level is below the lower line on the tank could damage the product.

Parent topic: Check Ink Level

Related tasks

Refilling the Ink Tank

## **Checking Ink and Maintenance Box Levels - Mac**

You can check your ink level using a utility on your Mac.

- 1. In the Apple menu or the Dock, select **System Preferences**. Select **Print & Fax**, **Print & Scan**, or **Printers & Scanners**, select your product, and select **Options & Supplies**. Select **Utility** and select **Open Printer Utility**.
- Select EPSON Status Monitor.

You see a window like this:

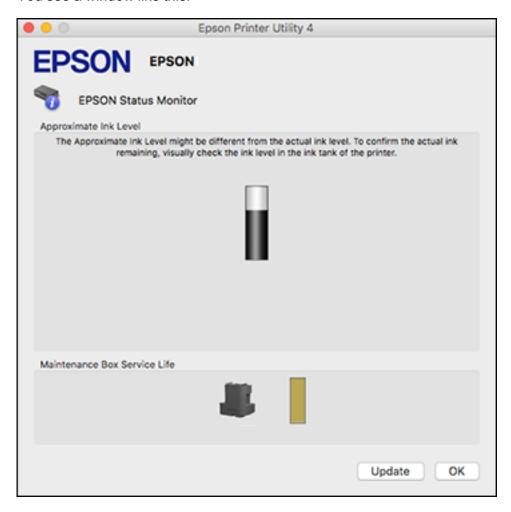

3. Refill the ink tank or replace the maintenance box as needed.

**Note:** To update or refresh the displayed ink level, click **Update**.

**Note:** The product has a low ink alert system. The accuracy of this system depends on the user refilling the ink tank correctly. The product cannot directly measure the ink level in the tank; instead it

estimates the amount of ink remaining by internally monitoring ink usage. The low ink alert system may generate inaccurate messages if the ink tank is not refilled according to these instructions.

As a precaution, perform regular visual inspections of the ink tank to ensure the ink level does not fall below the lower line. Continued use of the product when the ink level is below the lower line on the tank could damage the product.

Parent topic: Check Ink Level

Related tasks

Refilling the Ink Tank

## **Disabling Special Offers with Windows**

You can disable special offers messages from Epson using a utility on your Windows computer.

**Note:** You may see the Epson Special Offers screen every time you print (if your computer is connected to the Internet). Select **Do not display this message again** and click **Decline** to disable online offers. Promotional offers are not valid in Latin America.

1. Access the Windows Desktop and right-click the icon for your product in the right side of the Windows taskbar, or click the up arrow and right-click. Select **Monitoring Preferences**.

#### You see this window:

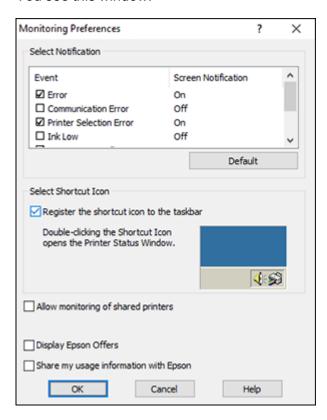

2. To disable promotional offers, deselect the **Display Epson Offers** checkbox.

Parent topic: Check Ink Level

# **Purchase Epson Ink**

You can purchase genuine Epson ink and paper from an Epson authorized reseller. To find the nearest reseller, visit epson.com.jm or call your nearest Epson sales office.

**Note:** This product is designed to work with genuine Epson inks. Non-Epson ink or any other ink not specified for this printer could cause damage not covered by Epson's warranties.

The ink bottle that is used for initial product setup has a lower yield due to the ink charging process. This process is carried out the first time you turn on the printer and guarantees better performance. Yields

vary considerably based on print jobs, print settings, paper type, frequency of use, and temperature. Do not load paper before refilling the ink tank.

Check the ink level in your product frequently, and refill the ink tank if necessary.

Ink Bottle and Maintenance Box Part Numbers

Parent topic: Refilling Ink and Replacing the Maintenance Box

### Ink Bottle and Maintenance Box Part Numbers

Use these part numbers when you order or purchase new ink bottles. Use the ink by the date printed on the package.

| Ink color | Part number       |               |
|-----------|-------------------|---------------|
|           | Standard-capacity | High-capacity |
| Black     | 534S*             | 534           |

<sup>\*</sup>Ink availability varies by country.

Maintenance box part number: T04D100

Parent topic: Purchase Epson Ink

# Refilling the lnk Tank

Make sure you have a new ink bottle handy and have read the ink safety precautions before you begin.

You can continue to use the product even if the ink tank is not filled all the way. However, for the most accurate ink level monitoring, fill all the ink tank up to the upper line.

**Note:** The product has a low ink alert system. The accuracy of this system depends on the user refilling the ink tank correctly. The product cannot directly measure the ink level in the tank; instead it estimates the amount of ink remaining by internally monitoring ink usage. The low ink alert system may generate inaccurate messages if the ink tank is not refilled according to these instructions.

As a precaution, perform regular visual inspections of the ink tank to ensure the ink level does not fall below the lower line. Continued use of the product when the ink level is below the lower line on the tank could damage the product.

**Caution:** If ink spills, wipe it off immediately with a damp towel to avoid permanent stains. If ink gets on your clothes or belongings, it may not come off.

- 1. Turn on your product.
- 2. Press the  $\widehat{\mathbf{m}}$  home button, if necessary.
- 3. Select **Maintenance** and press the **OK** button.

You see this screen:

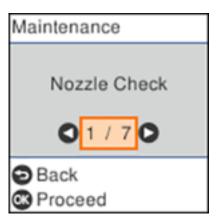

- 4. Select **Reset Ink Level** and press the **OK** button.
- 5. Open the ink tank cover, then open the ink tank cap.

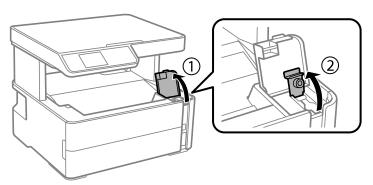

6. Hold the ink bottle upright and slowly turn the bottle cap to remove it.

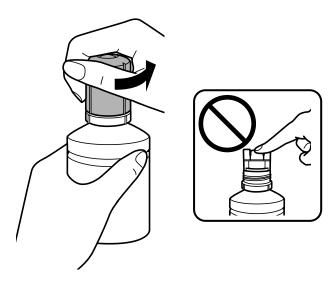

**Caution:** Do not shake or squeeze the bottle. Do not touch the top of the bottle after its cap is removed.

**Warning:** If ink gets on your skin, wash it thoroughly with soap and water. If ink gets into your eyes, flush them immediately with water. If ink gets into your mouth, spit it out immediately. Seek medical advice if problems persist. Keep the ink bottles out of the reach of children and do not drink the ink.

7. Position the top of the ink bottle along the slot in front of the filling port, then slowly stand the bottle up to insert it.

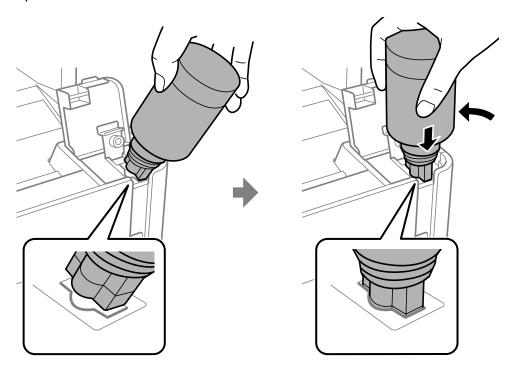

8. Wait for the ink to fill the tank. Do not squeeze the bottle. Ink flows into the tank and stops automatically when the ink is filled to the upper line.

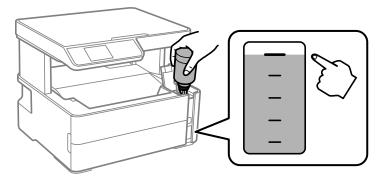

**Note:** If ink does not flow from the bottle, lift and reinsert the bottle.

9. When the ink tank is full, remove the ink bottle and securely close the ink tank cap.

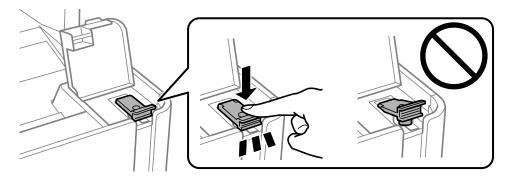

**Note:** If any ink remains in the bottle, replace the bottle cap and tighten it. Store the bottle upright for later use.

10. Close the ink tank cover.

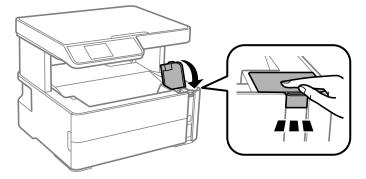

- 11. Press the ♦ start button.
- 12. Press the ♦ start button again to reset the ink level.

**Caution:** If you reset the ink level without refilling the ink tank to the upper line, you may print without enough ink in the tank and damage your printer. Before you print, make sure you visually check the ink level of the tank.

Parent topic: Refilling Ink and Replacing the Maintenance Box

Related concepts
Purchase Epson Ink

## **Maintenance Box Replacement**

The maintenance box stores surplus ink that gets collected during printing or print head cleaning. When you see a message on the LCD screen, follow the on-screen instructions to replace the maintenance box.

**Note:** When the maintenance box is full, you cannot print or clean the print head until it is replaced. However, you can perform operations that do not require ink, such as scanning.

Note the following precautions when replacing the maintenance box:

- Do not remove the maintenance box or its cover except when replacing the maintenance box; otherwise, ink may leak.
- Do not touch the green chip on the side of the maintenance box.
- Do not tilt the maintenance box after removing it or ink may leak.
- Do not touch the openings in the maintenance box or you may get ink on you.
- Do not drop the maintenance box or subject it to strong shocks.
- If you cannot replace the cover, the maintenance box may not be installed correctly. Remove and reinstall the maintenance box.
- Do not store the maintenance box in high or freezing temperatures.
- Do not replace the maintenance box during printing; otherwise, ink may leak.
- · Keep the maintenance box out of direct sunlight.

**Caution:** Do not reuse a maintenance box that has been removed and left uninstalled for a long period. Keep the maintenance box away from direct sunlight.

**Note:** The maintenance box is a user-replaceable part and is not covered by the product warranty.

Parent topic: Refilling Ink and Replacing the Maintenance Box

# **Adjusting Print Quality**

If your print quality declines, you may need to run a utility to clean or align the print head.

If running these utilities does not solve the problem, you may need to run a Power Cleaning or clean the paper or print head path.

**Print Head Maintenance** 

**Print Head Alignment** 

Cleaning the Paper Guide

Cleaning the Print Head Path

Checking the Number of Sheets

## **Print Head Maintenance**

If your printouts become too light, or you see dark or light bands across them, you may need to clean the print head nozzles. Cleaning uses ink, so clean the nozzles only if print quality declines.

You can check for clogged nozzles before you clean them so you don't clean them unnecessarily.

**Note:** You cannot clean the print head if the ink level has reached the lower line on the ink tank, and may not be able to clean it when the ink level in the tank is low. You must refill the ink tank first.

If you still see white or dark lines or gaps in your printouts, even after cleaning the print head several times, you can run a Power Cleaning.

**Print Head Nozzle Check** 

**Print Head Cleaning** 

**Power Cleaning** 

Parent topic: Adjusting Print Quality

Related tasks

Refilling the Ink Tank

## **Print Head Nozzle Check**

You can print a nozzle check pattern to check for clogged nozzles.

Checking the Nozzles Using the Product Control Panel

Checking the Nozzles Using a Computer Utility

### Parent topic: Print Head Maintenance

### **Checking the Nozzles Using the Product Control Panel**

You can check the print head nozzles using the control panel on your product.

- 1. Make sure there are no errors on the LCD screen.
- 2. Load a few sheets of plain paper in the paper cassette.
- 3. Press the nhome button, if necessary.
- 4. Select **Maintenance** and press the **OK** button.

You see this screen:

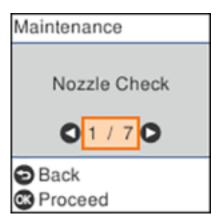

5. Press the **OK** button to select **Nozzle Check**.

### You see this screen:

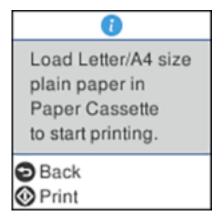

6. Press the ♦ start button to print.

The nozzle check pattern is printed.

7. Check the printed pattern to see if there are gaps in the lines.

Print head is clean

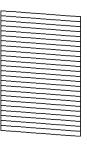

## Print head needs cleaning

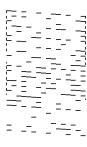

### 8. Do one of the following:

- If there are no gaps, the print head is clean. Select **No** and press the **OK** button.
- If there are gaps or the pattern is faint, select **Yes** and press the **OK** button. Follow the instructions on the screen to clean the print head.

Parent topic: Print Head Nozzle Check

Related concepts
Power Cleaning

Related tasks

Loading Paper in the Cassette

Refilling the Ink Tank

Cleaning the Print Head Using the Product Control Panel

### **Checking the Nozzles Using a Computer Utility**

You can check the print head nozzles using a utility on your Windows or Mac computer.

- 1. Make sure there are no errors on the LCD screen.
- 2. Load a few sheets of plain paper in the paper cassette.

- 3. Do one of the following:
  - **Windows:** Access the Windows Desktop and right-click the icon for your product in the right side of the Windows taskbar, or click the up arrow and right-click.
  - Mac: In the Apple menu or the Dock, select System Preferences. Select Print & Fax, Print & Scan, or Printers & Scanners, select your product, and select Options & Supplies. Select Utility and select Open Printer Utility.
- 4. Select Nozzle Check.

You see a window like this:

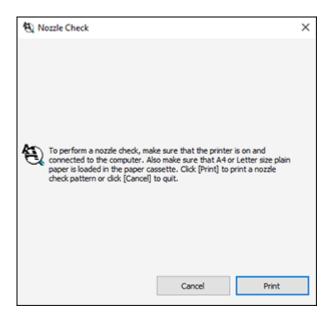

5. Click Print.

6. Check the printed pattern to see if there are gaps in the lines.

### Print head is clean

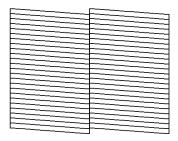

## Print head needs cleaning

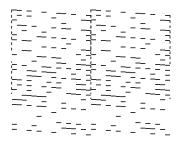

7. If there are no gaps, click **Finish**.

If there are gaps or the pattern is faint, clean the print head.

Parent topic: Print Head Nozzle Check

Related concepts
Power Cleaning

Related tasks

Loading Paper in the Cassette

Refilling the Ink Tank

Cleaning the Print Head Using a Computer Utility

## **Print Head Cleaning**

If print quality has declined and the nozzle check pattern indicates clogged nozzles, you can clean the print head.

**Note:** You cannot clean the print head if the ink level has reached the lower line on the ink tank, and may not be able to clean it when the ink level in the tank is low. You must refill the ink tank first.

Cleaning the Print Head Using the Product Control Panel Cleaning the Print Head Using a Computer Utility

Parent topic: Print Head Maintenance

### **Cleaning the Print Head Using the Product Control Panel**

You can clean the print head nozzles using the control panel on your product.

- 1. Make sure there are no errors on the LCD screen.
- 2. Load a few sheets of plain paper in the paper cassette.
- 3. Press the nhome button, if necessary.
- 4. Select **Maintenance** and press the **OK** button.

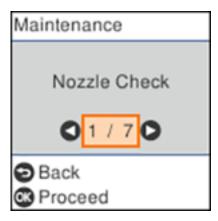

5. Select **Head Cleaning** and press the **OK** button.

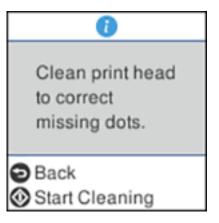

6. Press the ♦ start button to clean the print head. You see a message on the LCD screen during the cleaning cycle.

**Caution:** Never turn off the product or open the printer cover during a cleaning cycle or you may not be able to print.

When the cleaning cycle is finished, you see a message on the LCD screen.

7. Select **Nozzle Check**, press the **OK** button, and press the ◆ start button to run a nozzle check and confirm that the print head is clean.

If you don't see any improvement after cleaning the print head up to 3 times, turn off the product and wait at least 6 hours. Then try cleaning the print head again. If quality still does not improve, run a Power Cleaning. If there is still no improvement, contact Epson support.

Parent topic: Print Head Cleaning

Related concepts
Power Cleaning

**Related references** 

Where to Get Help

Related tasks

Loading Paper in the Cassette

Checking the Nozzles Using the Product Control Panel

### Cleaning the Print Head Using a Computer Utility

You can clean the print head using a utility on your Windows or Mac computer.

- 1. Make sure there are no errors on the LCD screen.
- 2. Load a few sheets of plain paper in the paper cassette.
- 3. Do one of the following:
  - **Windows:** Access the Windows Desktop and right-click the icon for your product in the right side of the Windows taskbar, or click the up arrow and right-click.
  - Mac: In the Apple menu or the Dock, select System Preferences. Select Print & Fax, Print & Scan, or Printers & Scanners, select your product, and select Options & Supplies. Select Utility and select Open Printer Utility.
- 4. Select Head Cleaning.

You see a window like this:

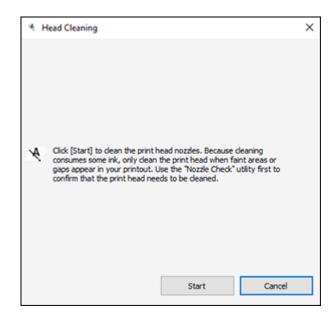

5. Click **Start** to begin the cleaning cycle.

The  $\circlearrowleft$  power light flashes throughout the cleaning cycle and stays on when the cleaning cycle is finished.

**Caution:** Never turn off the product or open the printer cover during a cleaning cycle or you may not be able to print.

- 6. When the cleaning cycle is finished, you can check to see if the nozzles are clean; click **Print Nozzle**Check Pattern and click **Print**.
- 7. Check the printed pattern to see if there are gaps in the lines.

#### Print head is clean

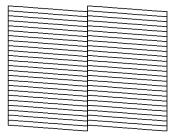

### Print head needs cleaning

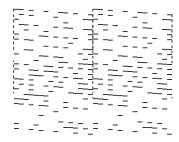

- If there are no gaps, click Finish.
- If there are gaps or the pattern is faint, click **Clean** to clean the print head again.

If you don't see any improvement after cleaning the print head up to 3 times, turn off the product and wait at least six hours. Then try cleaning the print head again. If quality still does not improve, run a Power Cleaning. If there is still no improvement, contact Epson support.

Parent topic: Print Head Cleaning

### Related concepts

**Power Cleaning** 

Related references

Where to Get Help

Related tasks

Loading Paper in the Cassette

## **Power Cleaning**

If you still see white or dark lines or missing nozzles in your printouts, even after cleaning the print head several times, you can run a Power Cleaning.

If you do not see improvement after running a Power Cleaning, turn off the product and wait at least 12 hours before running another Power Cleaning.

**Caution:** Running a Power Cleaning consumes a lot of ink, so you should run it only if necessary. Make sure the ink tank is at least one-third full before running a Power Cleaning, or it may damage the product.

**Caution:** Power Cleaning may cause the maintenance box to reach its capacity sooner. When the maintenance box is full, you need to replace it to continue printing.

Power Cleaning Using the Product Control Panel

Power Cleaning Using a Computer Utility

Parent topic: Print Head Maintenance

Related tasks

Refilling the Ink Tank

### **Power Cleaning Using the Product Control Panel**

You can run a Power Cleaning using the control panel on your product.

**Note:** After a Power Cleaning, you must turn off the product and wait at least 12 hours before running another Power Cleaning.

- 1. Make sure there are no errors on the LCD screen.
- 2. Turn off the product.

3. Visually check the ink level and make sure the ink tank is at least one-third full.

**Caution:** If you run a Power Cleaning when the ink level is low, you may damage the product.

- 4. Press and hold the  $\circlearrowleft$  power button and the  $\circledcirc$  help button at the same time until you see the Power Cleaning screen.
- 5. Follow the instructions on the LCD screen to run the Power Cleaning.
- 6. When the Power Cleaning is finished, run a nozzle check.

If the print quality did not improve, turn off the product and wait at least 12 hours before running another Power Cleaning.

If the print quality does not improve after running the Power Cleaning utility multiple times, contact Epson for support.

**Parent topic:** Power Cleaning

Related tasks

Refilling the Ink Tank

### **Power Cleaning Using a Computer Utility**

You can run a Power Cleaning using a utility on your Windows or Mac computer.

**Note:** After running a Power Cleaning, you must turn off the product and wait at least 12 hours before running another Power Cleaning.

- 1. Make sure there are no errors on the LCD screen.
- 2. Load a few sheets of plain paper in the cassette.
- 3. Do one of the following:
  - **Windows**: Access the Windows Desktop and right-click the icon for your product in the right side of the Windows taskbar, or click the up arrow and right-click. Select **Printer Settings** and click the **Maintenance** tab.
  - Mac: In the Apple menu or the Dock, select System Preferences. Select Print & Fax, Print & Scan, or Printers & Scanners, select your product, and select Options & Supplies. Select Utility and select Open Printer Utility.
- 4. Select Power Cleaning.

### You see a window like this:

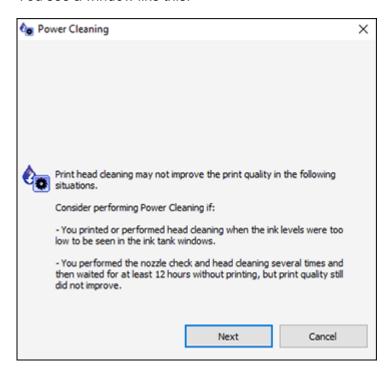

- 5. Follow the on-screen instructions to run a Power Cleaning.
- 6. When Power Cleaning is finished, run a nozzle check.

If the print quality did not improve, turn off the product and wait at least 12 hours before running another Power Cleaning.

If the print quality does not improve after running the Power Cleaning utility multiple times, contact Epson for support.

**Parent topic:** Power Cleaning

Related tasks

Refilling the Ink Tank

## **Print Head Alignment**

If your printouts become grainy or blurry, you notice misalignment of vertical lines, or you see dark or light horizontal bands, you may need to align the print head.

Note: Banding may also occur if your print head nozzles need cleaning.

Aligning the Print Head Using the Product Control Panel

Parent topic: Adjusting Print Quality

## Aligning the Print Head Using the Product Control Panel

You can align the print head using the control panel on your product.

- 1. Make sure there are no errors on the LCD screen.
- 2. Load a few sheets of plain paper in the cassette.
- 3. Press the nhome button, if necessary.
- 4. Select **Maintenance** and press the **OK** button.

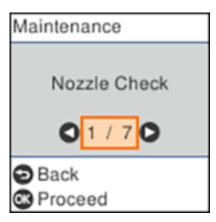

- 5. Select **Print Head Alignment** and press the **OK** button.
- 6. Do one of the following:
  - Select Vertical Alignment and press the OK button.
  - Select Horizontal Alignment and press the OK button.

7. Press the **OK** button to print an alignment sheet.

**Note:** Do not cancel printing while you are printing a head alignment pattern.

8. Check the printed pattern and select the number representing the most solid printed pattern for each set on the LCD screen.

### **Vertical Alignment**

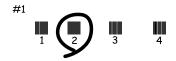

## **Horizontal Alignment**

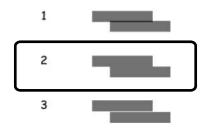

9. Press the **OK** button when you are finished.

Parent topic: Print Head Alignment

Related tasks

Loading Paper in the Cassette

# **Cleaning the Paper Guide**

If you see ink on the back of a printout or if printouts are smeared or scuffed, you can clean the paper guide roller to remove any excess ink.

- 1. Make sure there are no errors on the LCD screen.
- 2. Load plain paper in the cassette in this size: Letter (8.5 × 11 inches [216 × 279 mm]) or A4 (8.3 × 11.7 inches [210 × 297 mm]).
- 3. Press the  $\widehat{\mathbf{m}}$  home button, if necessary.

#### 4. Select Maintenance.

You see a screen like this:

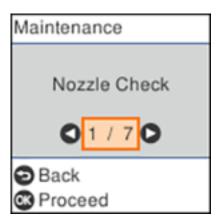

- 5. Select Paper Guide Cleaning and press the OK button.
- 6. Follow the instructions on the LCD screen to clean the paper guide.
- 7. Repeat these steps as necessary until the paper comes out clean.

Parent topic: Adjusting Print Quality

Related tasks

Loading Paper in the Cassette

# **Cleaning the Print Head Path**

If the print quality has not improved after cleaning and aligning the print head and cleaning the paper path, the print head path inside the printer may be smeared with ink.

To clean the print head path, use the following:

- Several cotton swabs
- 1/4 cup (60 ml) water containing 2 to 3 drops of mild dish detergent
- A small flashlight

**Caution:** Do not use any other liquid to clean the print head path or you may damage your product.

1. Turn off the product.

- 2. Unplug the power cable.
- 3. Disconnect any connected cables.
- 4. Open the printer cover.

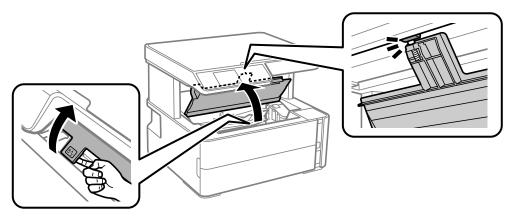

5. Using the flashlight, check the translucent film shown here for ink smears.

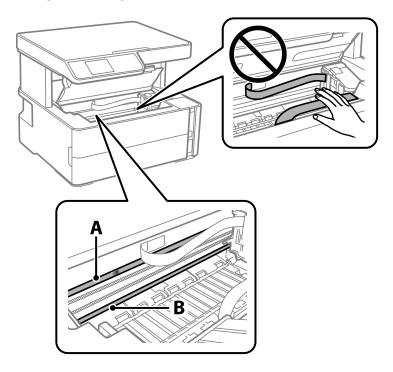

- A Translucent film
- B Print head rail

**Caution:** Do not touch the print head rail or wipe the grease off of it. You may not be able to print. Do not touch the white flat cable or ink tubes.

6. Moisten a cotton swab with the water and detergent mixture, and squeeze out any excess moisture. Lightly wipe the ink off the translucent film.

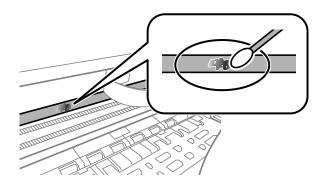

**Caution:** Do not press too hard on the film or you may dislocate the anchor springs and damage your product.

- 7. Use a new, dry cotton swab to dry the translucent film.
- 8. Repeat steps 6 and 7 as necessary to clean all ink smears.
- 9. When the translucent film is dry, close the printer cover.
- 10. Reconnect any disconnected cables, plug in the power cord, and turn on the product.

Parent topic: Adjusting Print Quality

Related tasks

Cleaning the Paper Guide

# **Checking the Number of Sheets**

You can view an option that displays the number of sheets of paper that have fed through the product.

**Note:** You can also view the number of sheets of paper fed through the product by printing a nozzle check.

Checking the Sheet Counter - Windows Checking the Sheet Counter - Mac

Parent topic: Adjusting Print Quality

## **Checking the Sheet Counter - Windows**

You can check the number of sheets of paper that have fed through the product by checking the sheet counter.

- 1. Access the Windows Desktop and right-click the icon for your product in the right side of the Windows taskbar, or click the up arrow and right-click.
- 2. Select Printer Settings.
- 3. Click the **Maintenance** tab.
- 4. Select Printer and Option Information.

You see this window:

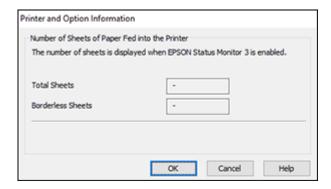

5. After checking the number of sheets fed into the printer, click **OK** to close the window.

Note: The number of sheets is displayed only when Epson Status Monitor 3 is enabled.

Parent topic: Checking the Number of Sheets

## **Checking the Sheet Counter - Mac**

You can check the number of sheets of paper that have fed through the product by checking the sheet counter.

- 1. In the Apple menu or the Dock, select **System Preferences**. Select **Print & Fax**, **Print & Scan**, or **Printers & Scanners**, select your product, and select **Options & Supplies**. Select **Utility** and select **Open Printer Utility**.
- 2. Select Printer and Option Information.

You see this window:

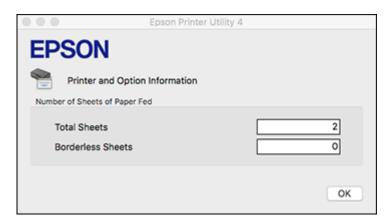

3. After checking the number of sheets fed into the printer, click **OK** to close the window.

Parent topic: Checking the Number of Sheets

# **Cleaning and Transporting Your Product**

See these sections if you need to clean or transport your product.

Cleaning Your Product
Cleaning the Paper Rollers
Transporting Your Product

# **Cleaning Your Product**

To keep your product working at its best, you should clean it several times a year.

Close the front cover and paper cassette cover when you are not using the product to protect it from dust.

**Caution:** Do not use a hard brush, alcohol, or paint thinner to clean the product or you may damage it. Do not use oil or other lubricants inside the product or let water get inside it.

- 1. Turn off the product.
- 2. Unplug the power cable.
- 3. Disconnect any connected cables.
- 4. Remove all the paper.
- 5. Clean the scanner glass with a soft, lint-free cloth (microfiber is recommended), moistened with a little glass cleaner.

**Caution:** Do not spray glass cleaner directly on the glass and do not press the glass surface with any force.

6. Clean the outer case and control panel with a soft, dry cloth. Do not use liquid or chemical cleansers.

Parent topic: Cleaning and Transporting Your Product

# **Cleaning the Paper Rollers**

If you encounter repeated paper feed issues from the cassette, clean the paper rollers inside the product.

- 1. Turn off the product.
- 2. Unplug the power cable.

- 3. Disconnect any connected cables.
- 4. Slide out the paper cassette and remove the paper.

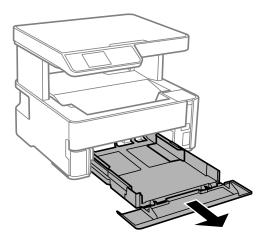

5. Make sure the ink tank cap is securely closed.

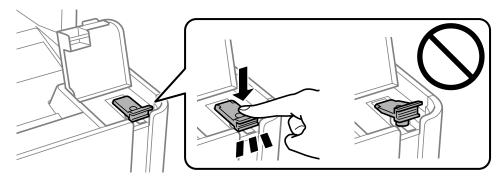

6. Place the product on its side with the ink tank on the bottom.

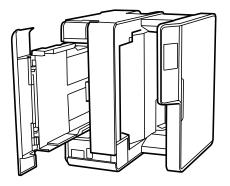

Warning: Be careful not to trap your fingers under the product.

7. Use a soft, moist cloth to clean the paper rollers, as shown. Rotate the rollers to clean them thoroughly.

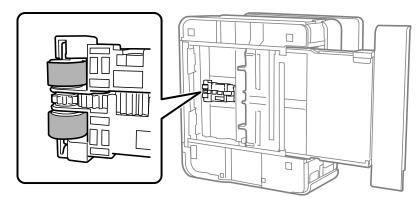

8. Return the product to its normal position.

**Caution:** Do not leave the product on its side for an extended period of time.

9. Replace the paper, slide in the paper cassette, and connect the power cord and any interface cables.

Parent topic: Cleaning and Transporting Your Product

# **Transporting Your Product**

If you need to store your product or transport it some distance, prepare it for transportation as described here.

**Caution**: During transportation and storage, follow these guidelines:

• Avoid tilting the product, placing it vertically, or turning it upside down; otherwise ink may leak.

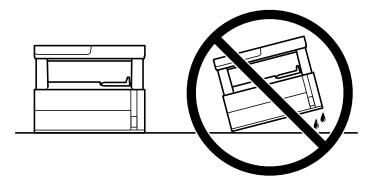

• Do not lift the product by gripping the scanner unit. Make sure you lift using the handholds on the bottom of the product.

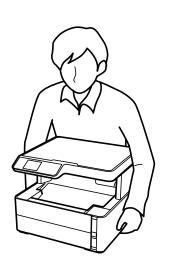

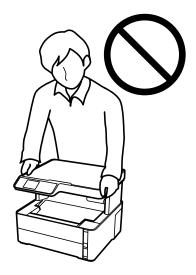

- When storing or transporting an ink bottle after removing its seal, do not tilt the bottle and do not subject it to impacts or temperature changes. Otherwise, ink may leak even if the cap on the ink bottle is tightened securely. Be sure to keep the ink bottle upright when tightening the cap, and take measures to prevent ink from leaking when transporting the ink bottles.
- Do not put opened ink bottles in the box with the product.
- Do not carry the product by its control panel; this may damage the product.

**Note:** Before storing your product for a long period, replace low, expended, or expired ink to help prevent the print head from drying out. Store your product in a cool, dry place.

- 1. Turn off the product.
- 2. Open the printer cover and check to see if the print head is in the far right position (the home position). If not, turn on the product, wait for the print head to move to the far right, then turn the product off again.
- 3. Secure the print head to the case with tape.

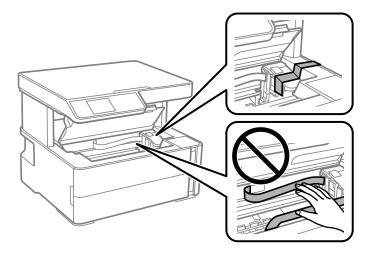

**Caution:** Do not place tape on the white flat cable or ink tubes inside the product; otherwise, you may damage your product.

- 4. Remove all the paper from the product.
- 5. Unplug the power cable.

- 6. Disconnect any connected cables.
- 7. Open the ink tank cover and make sure that the ink tank cap is installed securely.

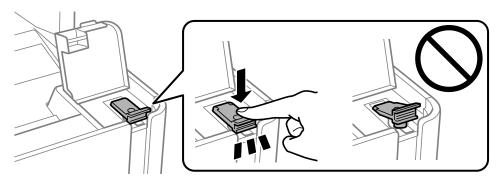

8. Close the ink tank cover.

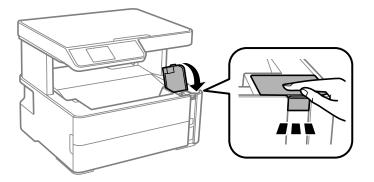

9. Insert the accessory box that came with the printer with the flap facing the front as shown below.

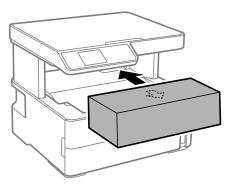

- 10. Place the product in a plastic bag.
- 11. Place the product in its original packaging materials, if possible, or use equivalent cushioning around the product.

Be sure to remove the tape from the print head before turning on your product. If print quality has declined when you print again, clean and align the print head.

Parent topic: Cleaning and Transporting Your Product

Related concepts
Print Head Cleaning
Print Head Alignment

# **Solving Problems**

Check these sections for solutions to problems you may have using your product.

**Product Status Messages** 

Message Appears Prompting You to Reset the Ink Level

Running a Product Check

**Resetting Control Panel Defaults** 

**Solving Setup Problems** 

Solving Copying Problems

**Solving Paper Problems** 

Solving Problems Printing from a Computer

Solving Page Layout and Content Problems

**Solving Print Quality Problems** 

Solving Scanning Problems

Solving Scanned Image Quality Problems

**Uninstall Your Product Software** 

Where to Get Help

# **Product Status Messages**

You can often diagnose problems with your product by checking the messages on its LCD screen.

| LCD code      | Condition/solution                                                                                                    |
|---------------|----------------------------------------------------------------------------------------------------|
| (E-01)        | A printer error has occurred. Turn the product off and back on again. If the error continues, check for a paper jam. If there is no paper jam, contact Epson for support.                      |
| (E-02)        | A scanner error has occurred. Turn the product off and back on again.                                                                                                    |
| (W-01)        | Paper is jammed in the product. Remove the jammed paper, then press the button indicated on the LCD screen to clear the error. If the error continues, turn the product off and back on again. |
| (I-41)        | The <b>Paper Setup Auto Display</b> option is disabled. You must enable <b>Paper Setup Auto Display</b> to use certain features.                                                               |
| Recovery Mode | A firmware update has failed. Try updating the firmware again. If you still receive this error message, contact Epson for support.                                                             |

Parent topic: Solving Problems

Related references Where to Get Help

Related tasks

**Checking for Software Updates** 

**Related topics** 

**Solving Paper Problems** 

# Message Appears Prompting You to Reset the Ink Level

If you see a message on the LCD screen prompting you to reset the ink level, do the following:

1. Refill the ink tank all the way to the upper line.

**Note:** Depending on the operating conditions, you may see the ink reset message even when there is still ink in the tank.

2. Follow the instructions on the LCD screen to reset the ink level.

**Note:** The product has a low ink alert system. The accuracy of this system depends on the user refilling the ink tank correctly. The product cannot directly measure the ink level in the tank; instead it estimates the amount of ink remaining by internally monitoring ink usage. The low ink alert system may generate inaccurate messages if the ink tank is not refilled according to these instructions.

As a precaution, perform regular visual inspections of the ink tank to ensure the ink level does not fall below the lower line. Continued use of the product when the ink level is below the lower line on the tank could damage the product.

**Parent topic:** Solving Problems

# Running a Product Check

Running a product check helps you determine if your product is operating properly.

- 1. Disconnect any interface cables connected to your product.
- 2. Load plain paper in the product.
- 3. Press the nhome button, if necessary.

4. Select **Maintenance** and press the **OK** button.

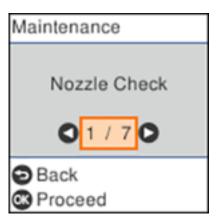

5. Select **Nozzle Check** and press the **OK** button.

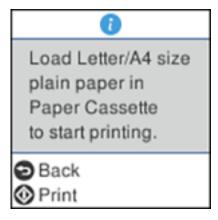

6. Press the ♦ start button.

The nozzle check pattern is printed.

- 7. Do one of the following, depending on the results of the product check:
  - If the page prints and the nozzle check pattern is complete, the product is operating properly. Any operation problem you may have could be caused by your computer, cable, software, or selected

settings. Check the other solutions in this book or try uninstalling and reinstalling your printer software.

- If the page prints but the nozzle check pattern has gaps, clean or align the print head.
- If the page does not print, the product may have a problem. Check the other solutions in this manual. If they do not work, contact Epson.

Parent topic: Solving Problems

Related concepts

**Uninstall Your Product Software** 

Print Head Cleaning
Print Head Alignment

Related references

Where to Get Help

# **Resetting Control Panel Defaults**

If you have a problem with settings on the product control panel, you can reset them to their factory defaults. You can choose which settings to reset or reset them all.

- 1. Press the \( \hat{\alpha} \) home button, if necessary.
- 2. Press the arrow buttons to select **Settings** and press the **OK** button.
- 3. Select **Restore Default Settings** and press the **OK** button.

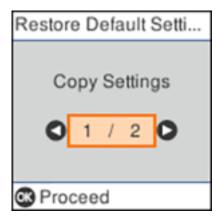

- 4. Select one of these options:
  - Copy Settings: Resets all copy settings.
  - Clear All Data and Settings: Resets all settings.

You see a confirmation screen.

5. Press the **OK** button to reset the selected settings. (Press the ♥ stop button if you want to cancel the operation.)

Parent topic: Solving Problems

# **Solving Setup Problems**

Check these sections if you have problems while setting up your product.

Noise After Filling the Ink Software Installation Problems **Parent topic:** Solving Problems

## **Noise After Filling the Ink**

If you hear noises from your product after filling the ink tank with ink, check these solutions:

- The first time you fill the tank with ink, the product must charge its print head. Wait until charging finishes before you turn off the product, or it may charge improperly and use excess ink the next time you turn it on. Your product is finished charging the print head when the  $\circlearrowleft$  power light stops flashing.
- If the product's print head stops moving or making noise, and the charging process has not finished, turn off your product. Turn it back on and check to see if charging is still in progress. If it is still in progress, contact Epson for help.

Parent topic: Solving Setup Problems

## **Software Installation Problems**

If you have problems while installing your product software, try these solutions:

- Make sure your product is turned on and any necessary cables are securely connected at both ends. If
  you still have problems installing software, disconnect the cable and carefully follow the instructions on
  the Start Here sheet. Also make sure your system meets the requirements for your operating system.
- Close any other programs, including screen savers and virus protection software, and install your product software again.

- In Windows, make sure your product is selected as the default printer and the correct port is shown in the printer properties.
- If you see any error message or your software does not install correctly in Windows, you may not have software installation privileges. Contact your system administrator.

Parent topic: Solving Setup Problems

**Related concepts** 

**Uninstall Your Product Software** 

Related references

Windows System Requirements
Mac System Requirements

# **Solving Copying Problems**

Check these solutions if you have problems copying with your product.

Product Makes Noise, But Nothing Copies
Product Makes Noise When It Sits for a While

**Parent topic:** Solving Problems

## **Product Makes Noise, But Nothing Copies**

If your product makes a noise, but nothing copies, try these solutions:

- Run a nozzle check to see if any of the print head nozzles are clogged. Then clean the print head, if necessary.
- If the nozzle check page does not print, but the product's power is on, make sure your product software is installed correctly.
- Make sure your product is level (not tilted).

Parent topic: Solving Copying Problems

Related concepts
Print Head Cleaning
Print Head Alignment

### Product Makes Noise When It Sits for a While

Your product is performing routine maintenance. This is normal.

Parent topic: Solving Copying Problems

## **Solving Paper Problems**

Check these sections if you have problems using paper with your product.

Paper Feeding Problems

Paper Jam Problems in the Front of the Product

Paper Jam Problems Inside the Product

Paper Jam Problems in the Rear Cover

**Paper Ejection Problems** 

Parent topic: Solving Problems

## **Paper Feeding Problems**

If you have problems feeding paper, try these solutions:

- If paper does not feed for printing, remove it from the rear feed slot or cassette. Reload it, then adjust the edge guides. Make sure the paper stack is not above the tab on the edge guides inside the cassette. Make sure to load only one sheet at a time in the rear feed slot.
- Place the product on a flat surface and operate it in the recommended environmental conditions.
- Be sure to insert the paper cassette all the way into your product.
- If multiple pages feed at once, remove the paper, fan the edges to separate the sheets, and reload it.
- Do not load more than the recommended number of sheets.
- Make sure your paper meets the specifications for your product.
- If paper jams when you print on both sides of the paper, try loading fewer sheets.
- Make sure the paper size and paper type settings are correct for the paper source.
- Run the paper guide cleaning utility to clean the paper roller.
- Clean the roller inside the printer to remove any dust on the paper path.
- For best results, follow these guidelines:
  - Use new, smooth, high-quality paper that is not curled, creased, old, too thin, or too thick.
  - · Load paper in the cassette printable side down.
  - Do not load binder paper with holes in the cassette.
  - Follow any special loading instructions that came with the paper.

Parent topic: Solving Paper Problems

### Related references

Paper Jam Problems Inside the Product Paper Loading Capacity

### Related tasks

Loading Paper in the Rear Paper Feed Loading Paper in the Cassette Selecting the Paper Settings - Control Panel Cleaning the Paper Guide

## **Paper Jam Problems in the Front of the Product**

If you see a message that paper has jammed in the front of the product, follow the steps here.

- 1. Cancel the print job, if necessary.
- 2. Open the front cover.

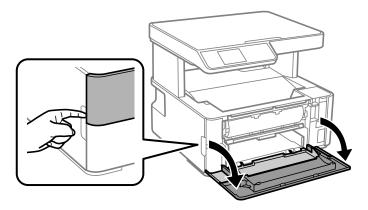

## 3. Lower the output selector.

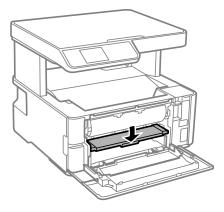

4. Remove any jammed paper from the front of the printer.

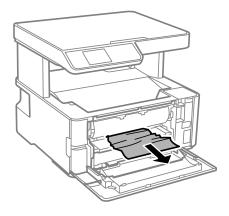

- 5. Raise the output selector.
- 6. Close the front cover.
- 7. Follow the prompts on the LCD screen to clear any error messages. If you still see a paper jam message, check the other paper jam solutions.

**Parent topic:** Solving Paper Problems

### **Paper Jam Problems Inside the Product**

If you see a message that paper has jammed inside the product, follow the steps here.

**Warning:** Never touch the buttons on the control panel while your hand is inside the product. If the product starts operating, it may cause an injury. Do not touch any protruding parts inside the product.

- 1. Cancel the print job, if necessary.
- 2. Lift the printer cover until it clicks into place and remove any jammed paper inside.

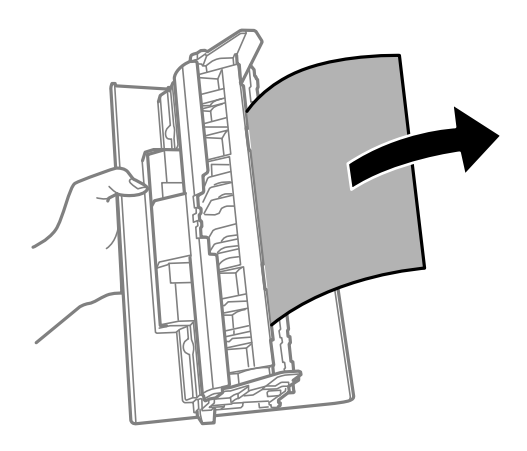

**Caution:** Do not touch the flat white cable or translucent film inside the printer.

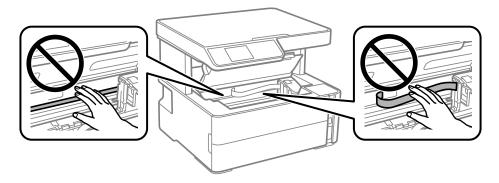

3. Close the printer cover.

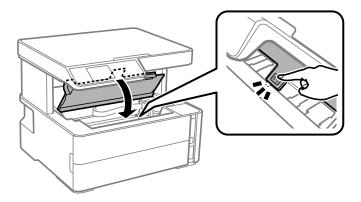

4. Follow the prompts on the LCD screen to clear any error messages. If you still see a paper jam message, check the other paper jam solutions.

Parent topic: Solving Paper Problems

### **Paper Jam Problems in the Rear Cover**

If you see a message that paper has jammed in the rear cover, follow the steps here.

1. Cancel the print job, if necessary.

2. Press the buttons to release the rear cover and remove the cover from your product. Carefully remove any jammed paper from inside the product.

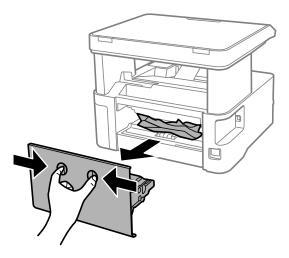

3. Remove any jammed paper from the rear cover.

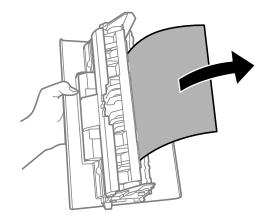

- 4. Press the buttons and reattach the rear cover.
- 5. Follow the prompts on the LCD screen to clear any error messages. If you still see a paper jam message, check the other paper jam solutions.

Parent topic: Solving Paper Problems

### **Paper Ejection Problems**

If you have problems with paper ejecting properly, try these solutions:

- If paper does not eject fully, you may have set the wrong paper size. Cancel printing to eject the paper. Select the correct paper size when you reprint.
- If paper falls from the output tray, extend the paper stopper.
- If paper is wrinkled when it ejects, it may be damp or too thin. Load new paper and be sure to select the correct paper type setting when you reprint.

Parent topic: Solving Paper Problems

Related references

Paper Jam Problems in the Front of the Product

Paper Jam Problems Inside the Product Paper Jam Problems in the Rear Cover

Paper or Media Type Settings - Printing Software

Related tasks

Selecting the Paper Settings - Control Panel

### Solving Problems Printing from a Computer

Check these sections if you have problems while printing from your computer.

**Nothing Prints** 

Product Icon Does Not Appear in Windows Taskbar

Printing is Slow

Parent topic: Solving Problems

#### **Nothing Prints**

If you have sent a print job and nothing prints, try these solutions:

- Make sure your product is turned on and connected to your computer.
- Make sure any interface cables are connected securely at both ends.
- If you connected your product to a USB hub, make sure it is a first-tier hub. If it still does not print, connect your product directly to your computer instead of the hub.
- Make sure the printer status is not offline or pending.

- Run a product check to see if a test page prints. If the test page prints, check to see if your product software is installed correctly.
- Make sure your system meets the requirements for your operating system. If you are printing a high-resolution image, you may need more than the minimum requirements. Print the image at a lower resolution or if necessary, increase your system's memory.
- In Windows, make sure your product is selected as the default printer and the printer port setting matches the printer connection port.
- In Windows, delete all jobs from the Windows Spooler. Click **Print Queue** on the Maintenance tab in the printer settings window, and cancel any stalled print jobs.
- On a Mac, make sure the printer is added to the printer list and the printer is not paused.

Parent topic: Solving Problems Printing from a Computer

Related tasks

Running a Product Check

### **Product Icon Does Not Appear in Windows Taskbar**

If you do not see your product icon in the Windows taskbar, first try restarting your computer. If that does not work, try this solution:

- 1. Do one of the following:
  - Windows 10: Click and select (Settings) > Devices > Printers & scanners. Select your product name and select Manage > Printing preferences.
  - Windows 8.x: Navigate to the Apps screen and select Control Panel > Hardware and Sound > Devices and Printers. Right-click your product name, select Printing Preferences, and select your product name again if necessary.
  - Windows 7: Click and select Devices and Printers. Right-click your product name, select Printing Preferences, and select your product name again if necessary.
  - Windows Vista: Click , select Control Panel, and click Printer under Hardware and Sound.
    Right-click your product name, select Printing Preferences, and select your product name again if necessary.
- Click the Maintenance tab.
- 3. Click the **Extended Settings** button.
- 4. Select Enable EPSON Status Monitor 3 and click OK.
- 5. Click the Monitoring Preferences button.

- 6. Click the checkbox for the option that adds the shortcut icon to the taskbar.
- 7. Click **OK** to close the open program windows.

Parent topic: Solving Problems Printing from a Computer

### **Printing is Slow**

If printing becomes slow, try these solutions:

- Make sure your system meets the requirements for your operating system. If you are printing a high-resolution image, you may need more than the minimum requirements. If necessary, increase your system's memory.
- If you are using Windows 7, close the **Devices and Printers** window before you print.
- On a Mac, make sure you download and install the Epson printer driver.
- Make sure Quiet Mode is turned off.
- Clear space on your hard drive or run a defragmentation utility to free up existing space.
- · Close any programs you are not using when you print.
- If your product is connected to a USB hub, connect it directly to your computer instead.
- If printing becomes slower after printing continuously for a long time, the product may have automatically slowed down to protect the print mechanism from overheating or becoming damaged. Let the product rest with the power on for 30 minutes, then try printing again.

For the fastest printing, select the following settings in your product software:

- Turn on any high speed settings in your product software.
- Select a lower print quality setting.
- Windows: Click the Maintenance or Utility tab, select Extended Settings or Speed and Progress, and select the following settings:
  - Always Spool RAW Datatype
  - Page Rendering Mode
  - Print as Bitmap
- Windows: Select Printer Properties, click the More Options tab, and make sure the High Speed setting is enabled.
- Mac: Select System Preferences, select Printers & Scanners, and select your product. Select Options & Supplies, select Options (or Driver), and enable the High Speed Printing setting.

If printing is still slow and you are using Windows 7 or Windows Vista, try the following:

1. Click and select Computer or My Computer. Double-click the C: drive and open these folders: ProgramData > EPSON > PRINTER.

**Note:** If you do not see the ProgramData folder, open the **Organize** menu and select **Folder and search options**. In the window that appears, click the **View** tab, select **Show hidden files, folders, and drives** in the Advanced settings list, and click **OK**.

- 2. Right-click the **EPAUDF01.AUD** file and select **Delete**.
- 3. Restart your computer and try printing again.

Parent topic: Solving Problems Printing from a Computer

Related references

Windows System Requirements

Mac System Requirements

Paper or Media Type Settings - Printing Software

#### Related tasks

Selecting Basic Print Settings - Windows

Selecting Extended Settings - Windows

Selecting Basic Print Settings - Mac

Selecting Printing Preferences - Mac

## **Solving Page Layout and Content Problems**

Check these sections if you have problems with the layout or content of your printed pages.

Inverted Image

**Too Many Copies Print** 

**Blank Pages Print** 

**Incorrect Margins on Printout** 

**Incorrect Characters Print** 

Incorrect Image Size or Position

**Slanted Printout** 

Parent topic: Solving Problems

#### **Inverted Image**

If your printed image is inverted unexpectedly, try these solutions:

- Turn off any mirror or inversion settings in your printing application.
- Turn off the **Mirror Image**, **Flip horizontally**, or **Reverse page orientation** settings in your printer software. (This option has different names, depending on your operating system version.)

Parent topic: Solving Page Layout and Content Problems

Related tasks

Selecting Basic Print Settings - Windows

Selecting Additional Layout and Print Options - Windows

### **Too Many Copies Print**

Make sure that the **Copies** setting in your printing program or printer software is not set for multiple copies.

Parent topic: Solving Page Layout and Content Problems

### **Blank Pages Print**

If blank pages print unexpectedly, try these solutions:

- Make sure you selected the correct paper size settings in your printing program and printer software.
- If a blank page exists in a document you are printing and you want to skip printing it, select the **Skip Blank Page** setting in your printer software, if available.
- Run a print head nozzle check to see if any of the nozzles are clogged. Then clean the print head, if necessary.
- Make sure your product is selected as the printer in your printing program.
- You may need to refill the ink. Visually check the ink level.

Parent topic: Solving Page Layout and Content Problems

Related concepts
Print Head Cleaning
Print Head Nozzle Check

Related references

Paper or Media Type Settings - Printing Software Paper or Media Type Settings - Control Panel

#### Related tasks

Loading Paper in the Cassette

### **Incorrect Margins on Printout**

If your printed page has incorrect margins, try these solutions:

- Make sure you selected the correct paper size settings in your printing program and printer software.
- Make sure you selected the correct margins for your paper size in your printing program.
- · Make sure your paper is positioned correctly for feeding into the product.
- Clean the scanner glass and the document cover. If there is dust or stains on the glass, the copy area may extend to include the dust or stains.

You can use the preview option in your printer software to check your margins before you print.

Parent topic: Solving Page Layout and Content Problems

Related tasks

Selecting Basic Print Settings - Mac Selecting Basic Print Settings - Windows Selecting Page Setup Settings - Mac Loading Paper in the Rear Paper Feed Loading Paper in the Cassette

#### **Incorrect Characters Print**

If incorrect characters appear in your prints, try these solutions before reprinting:

- Make sure any cables are securely connected at both ends.
- In Windows, delete all jobs from the Windows Spooler. Click **Print Queue** on the Maintenance tab in the printer settings window, and cancel any stalled print jobs.
- If your product is connected to a USB hub, connect it directly to your computer instead.
- If your computer entered sleep mode the last time you printed, the next print job after your computer exits sleep mode may contain garbled characters. Print your document again.
- If incorrect characters still appear in your prints, try connecting your product using a different cable.
- Make sure you are using the printer software for this product. Check the product name at the top of the
  driver window.

Parent topic: Solving Page Layout and Content Problems

#### Related tasks

Selecting Basic Print Settings - Mac Selecting Basic Print Settings - Windows Selecting Page Setup Settings - Mac

#### **Incorrect Image Size or Position**

If your printed image is the wrong size or in the wrong position, try these solutions:

- Make sure you selected the correct paper size and layout settings in your printing program and printer software.
- Make sure you selected the correct paper size on the control panel.
- Make sure your paper is positioned correctly for feeding into the printer.
- · Clean the scanner glass and document cover.
- If the edges of a copy are cropped, slightly move the original away from the edges of the scanner glass.
- Make sure you selected the correct margins for your paper size in your printing program.
- Be sure to select the correct **Original Size** setting for your original in the Copy settings.

You can use the preview option in your printer software to check your margins before you print.

Parent topic: Solving Page Layout and Content Problems

#### Related tasks

Selecting Basic Print Settings - Mac Selecting Basic Print Settings - Windows Selecting Page Setup Settings - Mac Loading Paper in the Rear Paper Feed Loading Paper in the Cassette

#### **Slanted Printout**

If your printouts are slanted, try these solutions:

- Slide the edge guides against the edges of the paper.
- · Select a higher print quality setting in your printer software.
- Turn off any high speed settings in your product software.
- · Align the print head.

Make sure the product is not printing while tilted or at an angle.

Parent topic: Solving Page Layout and Content Problems

Related tasks

Selecting Basic Print Settings - Mac Selecting Basic Print Settings - Windows Loading Paper in the Rear Paper Feed Loading Paper in the Cassette

## **Solving Print Quality Problems**

Check these sections if your printouts have problems with print quality, but your image looks fine on your computer screen.

White or Dark Lines in Printout Blurry or Smeared Printout Faint Printout or Printout Has Gaps Grainy Printout

Parent topic: Solving Problems

#### White or Dark Lines in Printout

If you notice white or dark lines in your prints (also called banding), try these solutions before you reprint:

- Run a nozzle check to see if any of the print head nozzles are clogged. Then clean the print head, if necessary.
- Make sure the paper type setting matches the type of paper you loaded.
- Make sure you loaded the printable side of the paper correctly for your product.
- Turn off any high speed settings in your product software.
- Align the print head.
- · Adjust the print quality in the product software.
- You may need to refill the ink. Visually check the ink level.
- If you have not used the product for a long time, run the Power Cleaning utility.

**Note:** Power Cleaning consumes a lot of ink, so run this utility only if you cannot improve print quality by cleaning the print head.

Parent topic: Solving Print Quality Problems

Related concepts
Print Head Cleaning
Print Head Nozzle Check
Print Head Alignment
Power Cleaning

#### Related references

Paper or Media Type Settings - Printing Software

#### Related tasks

Selecting Additional Layout and Print Options - Windows Selecting Printing Preferences - Mac Refilling the Ink Tank Loading Paper in the Rear Paper Feed Loading Paper in the Cassette

### **Blurry or Smeared Printout**

If your printouts are blurry or smeared, try these solutions:

- Make sure your paper is not damp, curled, old, or loaded incorrectly in your product.
- Use a support sheet with special paper, or load special paper one sheet at a time.
- Make sure your paper meets the specifications for your product.
- Use Epson papers to ensure proper saturation and absorption of genuine Epson inks.
- Make sure the paper type setting in your product software matches the type of paper you loaded.
- Make sure you loaded the printable side of the paper correctly for your product.
- · Remove each sheet from the output tray as it is printed.
- Turn off any high speed settings in your product software.
- If you print on both sides of a sheet of paper, smudges may appear on the reverse side of heavily saturated or dark images. If one side of a sheet will contain a lighter image or text, print that side first. Adjust the density and/or ink drying time settings.
- If printed copies are smeared, lower the copy density setting on the product control panel.
- The ink level may be low and you may need to refill the ink. Visually check the ink level.

- Run a nozzle check to see if any of the print head nozzles are clogged. Then clean the print head, if necessary.
- Align the print head.
- · Adjust the print quality in the product software.
- Clean the paper path.
- If you printed when the ink level was too low to be seen in the ink tank window, refill the ink tank to the
  upper line and run the Power Cleaning utility. Then run a nozzle check to see if print quality has
  improved.
- If you have not used the product for a long time, run the Power Cleaning utility.

**Note:** Power Cleaning consumes a lot of ink, so run this utility only if you cannot improve print quality by cleaning the print head.

**Note:** Your product will not operate properly while tilted at an angle. Place it on a flat, stable surface that extends beyond the base of the product in all directions.

Parent topic: Solving Print Quality Problems

Related concepts
Print Head Cleaning
Print Head Nozzle Check
Print Head Alignment

#### Related references

Paper Specifications
Compatible Epson Papers

#### Related tasks

Selecting Basic Print Settings - Mac Selecting Basic Print Settings - Windows Selecting Additional Layout and Print Options - Windows Selecting Printing Preferences - Mac Selecting Extended Settings - Windows

### **Faint Printout or Printout Has Gaps**

If your printouts are faint or have gaps, try these solutions:

- Run a nozzle check to see if any of the print head nozzles are clogged. Then clean the print head, if necessary.
- The ink level may be low. Visually check the ink level.
- Make sure your paper is not damp, curled, old, or loaded incorrectly in your product.
- · Align the print head.
- Adjust the print quality in the product software.
- Clean the paper path.
- If you have not used the product for a long time, run the Power Cleaning utility.

**Note:** Power Cleaning consumes a lot of ink, so run this utility only if you cannot improve print quality by cleaning the print head.

Parent topic: Solving Print Quality Problems

#### **Related concepts**

**Print Head Cleaning** 

**Print Head Nozzle Check** 

**Print Head Alignment** 

#### Related references

Paper or Media Type Settings - Printing Software

Paper or Media Type Settings - Control Panel

#### Related tasks

Cleaning the Paper Guide

Refilling the Ink Tank

Loading Paper in the Cassette

### **Grainy Printout**

If your printouts are grainy, try these solutions:

- Make sure you loaded the printable side of the paper correctly for your product.
- Select a higher print quality setting and turn off any high speed settings in your product software.

- Run a nozzle check to see if any of the print head nozzles are clogged. Then clean the print head, if necessary.
- Align the print head.
- · Adjust the print quality in the product software.
- You may need to increase the image resolution or print a smaller size; see your software documentation.

**Note:** Images from the Internet may be low resolution and not result in a high quality printout.

• If you enlarged the image size in an image-editing program, you need to increase the image resolution setting to retain a high image quality. Increase the image resolution by the same amount you increase the image size. For example, if the image resolution is 300 dpi (dots per inch) and you will double the image size for printing, change the resolution setting to 600 dpi.

**Note:** Higher resolution settings result in larger file sizes, which take longer to process and print. Consider the limitations of your computer system when selecting a resolution, and select the lowest possible resolution that produces acceptable quality to keep file sizes manageable.

Parent topic: Solving Print Quality Problems

Related concepts
Print Head Cleaning
Print Head Nozzle Check
Print Head Alignment

#### Related tasks

Selecting Basic Print Settings - Mac Selecting Basic Print Settings - Windows Selecting Additional Layout and Print Options - Windows Selecting Printing Preferences - Mac

## **Solving Scanning Problems**

Check these solutions if you have problems scanning with your product.

Scanning Software Does Not Operate Correctly Cannot Start Epson Scan 2

Parent topic: Solving Problems

### **Scanning Software Does Not Operate Correctly**

If your scanning software does not operate correctly, try these solutions:

- Make sure your computer has adequate memory and meets the system requirements for your operating system.
- Make sure your computer is not running in a power-saving mode, such as sleep or standby. If so, wake your system and restart your scanning software.
- If you upgraded your operating system but did not reinstall your scanning software, try reinstalling it.
- In Windows, make sure your product is listed as a valid device in the **Scanners and Cameras** control panel.

Parent topic: Solving Scanning Problems

**Related concepts** 

**Uninstall Your Product Software** 

Related references

Windows System Requirements
Mac System Requirements

## **Cannot Start Epson Scan 2**

If you cannot start Epson Scan 2, try these solutions:

- Make sure your product is turned on and any interface cables are securely connected at both ends.
- Make sure Epson Scan 2 is selected as your scanning program.
- Make sure your computer is not running in a power-saving mode, such as sleep or standby. If so, wake your system and restart Epson Scan 2.
- Check the connection setting and test the connection using Epson Scan 2 Utility:

Windows 10: Click and select EPSON > Epson Scan 2 Utility. Make sure the correct product is selected. If necessary, select the Other tab and click Reset.

**Windows 8.x**: Navigate to the **Apps** screen and select **Epson Scan 2 Utility**. Make sure the correct product is selected. If necessary, select the **Other** tab and click **Reset**.

Windows (other versions): Click or Start > All Programs or Programs > EPSON > Epson Scan 2 > Epson Scan 2 Utility. Make sure the correct product is selected. If necessary, select the Other tab and click Reset.

Mac: Open the Applications folder, click Epson Software, and click Epson Scan 2 Utility. Make sure the correct product is selected. If necessary, select the Other tab and click Reset.

- Make sure you do not have multiple versions of Epson Scan 2 installed. If you do, uninstall both versions and install one version.
- If you upgraded your operating system but did not reinstall Epson Scan 2, try reinstalling it.

Parent topic: Solving Scanning Problems

Related topics Starting a Scan

## **Solving Scanned Image Quality Problems**

Check these sections if a scanned image on your computer screen has a quality problem.

Image Consists of a Few Dots Only

Line of Dots Appears in All Scanned Images

Straight Lines in an Image Appear Crooked

Image is Distorted or Blurry

Image Colors are Patchy at the Edges

Image is Too Dark

Back of Original Image Appears in Scanned Image

Ripple Patterns Appear in an Image

Scanned Image Colors Do Not Match Original Colors

Scanned Image Edges are Cropped

Parent topic: Solving Problems

#### Image Consists of a Few Dots Only

If your scanned image consists only of a few dots, try these solutions:

- Make sure you placed your original for scanning facing the correct way.
- If the Image Type setting is Black & White, adjust the Threshold and scan again.

Parent topic: Solving Scanned Image Quality Problems

#### **Line of Dots Appears in All Scanned Images**

If a line of dots appears in all your scanned images, try these solutions:

• Clean the scanner glass with a soft, dry, lint-free cloth or use a small amount of glass cleaner on the cloth, if necessary. Paper towels are not recommended.

**Caution:** Do not spray glass cleaner directly on the scanner glass.

• Make sure any interface cables are securely connected at both ends.

Parent topic: Solving Scanned Image Quality Problems

### Straight Lines in an Image Appear Crooked

If straight lines in an original appear crooked in a scanned image, make sure to place your original straight when you scan it.

Parent topic: Solving Scanned Image Quality Problems

Related tasks

Placing Originals on the Scanner Glass

### Image is Distorted or Blurry

If a scanned image appears distorted or blurry, try these solutions:

- · Do not move your original or your product during scanning.
- Your product will not operate properly while tilted at an angle. Place your product on a flat, stable surface that extends beyond its base in all directions.
- Adjust these Epson Scan 2 settings (if available) and try scanning again:
  - Increase the Resolution setting.
  - If the Image Type setting is Black & White, adjust the Threshold setting.
  - If the Image Type setting is Color or Grayscale, select the Unsharp Mask setting.
  - If the Image Type setting is Black & White, select Text Enhancement. If the Image Type setting is Color or Grayscale, change the Text Enhancement setting to High.

Parent topic: Solving Scanned Image Quality Problems

Related references

Additional Scanning Settings - Main Settings Tab Additional Scanning Settings - Advanced Settings Tab

#### Image Colors are Patchy at the Edges

If you are scanning a thick or warped original, cover its edges with paper to block external light as you scan it.

Parent topic: Solving Scanned Image Quality Problems

### Image is Too Dark

If your scanned image is too dark, try these solutions:

- If the Image Type is set to Color or Grayscale, adjust the Brightness setting.
- Check the brightness and contrast settings of your computer monitor.

Parent topic: Solving Scanned Image Quality Problems

Related references

Additional Scanning Settings - Main Settings Tab Additional Scanning Settings - Advanced Settings Tab

### **Back of Original Image Appears in Scanned Image**

If an image from the back of a thin original appears in your scanned image, try these solutions:

- Place a piece of black paper on the back of the original and scan it again.
- Adjust these Epson Scan 2 settings (if available) and try scanning again:
  - Select the Advanced Settings tab and adjust the Brightness setting.
  - If the Image Type is set to Black & White, select Text Enhancement. If the Image Type is set to Color or Grayscale, change the Text Enhancement setting to High.

Parent topic: Solving Scanned Image Quality Problems

### Ripple Patterns Appear in an Image

You may see a ripple pattern (called a moiré) in scanned images of printed documents. This is caused by interference from differing pitches in the scanner's screen and your original's halftone screen. To reduce this effect, adjust these Epson Scan 2 settings (if available) and try scanning again:

- Select the **Descreening** setting.
- Select a lower **Resolution** setting.

Parent topic: Solving Scanned Image Quality Problems

#### Related references

Additional Scanning Settings - Main Settings Tab Additional Scanning Settings - Advanced Settings Tab

#### **Scanned Image Colors Do Not Match Original Colors**

Printed colors can never exactly match the colors on your computer monitor because printers and monitors use different color systems: monitors use RGB (red, green, and blue) and printers typically use CMYK (cyan, magenta, yellow, and black).

Check the color matching and color management capabilities of your computer, display adapter, and the software you are using to see if they are affecting the palette of colors you see on your screen.

To adjust the colors in your scanned image, adjust these Epson Scan 2 settings (if available) and try scanning again:

- If the Image Type setting is Color or Grayscale, adjust the Contrast setting.
- If the Image Type setting is Black & White or Grayscale, adjust the Color Enhance setting.

Parent topic: Solving Scanned Image Quality Problems

#### Related references

Additional Scanning Settings - Main Settings Tab Additional Scanning Settings - Advanced Settings Tab

#### **Scanned Image Edges are Cropped**

If the edges of a scanned image are cropped, make sure your original is placed correctly for scanning. If necessary, move your original away from the edges of the scanner glass slightly.

Parent topic: Solving Scanned Image Quality Problems

Related tasks

Placing Originals on the Scanner Glass

#### **Uninstall Your Product Software**

If you have a problem that requires you to uninstall and re-install your software, follow the instructions for your operating system.

Uninstalling Product Software - Windows Uninstalling Product Software - Mac

Parent topic: Solving Problems

#### **Uninstalling Product Software - Windows**

You can uninstall and then re-install your product software to solve certain problems.

- 1. Turn off the product.
- 2. Disconnect any interface cables.
- 3. Do one of the following:
  - Windows 10: Click and select (Settings) > Apps or System > Apps & features. Then select the program you want to uninstall and select Uninstall.
  - Windows 8.x: Navigate to the Apps screen and select Control Panel > Programs > Programs and Features. Select the uninstall option for your Epson product, then select Uninstall/Change.

Note: If you see a User Account Control window, click Yes or Continue.

Select your product again, if necessary, then select **OK**, and click **Yes** to confirm the uninstallation.

• Windows (other versions): Click or Start, and select All Programs or Programs. Select EPSON, select your product, then click EPSON Printer Software Uninstall.

Note: If you see a User Account Control window, click Yes or Continue.

In the next window, select your product and click **OK**. Then follow any on-screen instructions.

- 4. Do one of the following to uninstall Epson Event Manager, then follow any on-screen instructions:
  - Windows 10/8.x: Select Epson Event Manager and click Uninstall.
  - Windows 7/Windows Vista: Open the Windows Control Panel utility. Select Programs and Features. (In Classic view, select Programs and click Uninstall a program.) Select Epson Event Manager and click Uninstall/Change.
- 5. Do one of the following to uninstall Epson Scan 2, then follow any on-screen instructions:
  - Windows 10: Select Epson Scan 2 and click Uninstall.
  - Windows 8.x/Windows 7/Windows Vista: Select Epson Scan 2 and click Uninstall/Change.
- 6. Restart your computer, then see the *Start Here* sheet to re-install your software.

**Note:** If you find that re-installing your product software does not solve a problem, contact Epson.

Parent topic: Uninstall Your Product Software

### **Uninstalling Product Software - Mac**

In most cases, you do not need to uninstall your product software before re-installing it. However, you can download the Uninstaller utility from the Epson support website to uninstall your product software as described here.

**Note:** If you find that re-installing your product software does not solve a problem, contact Epson.

- 1. To download the Uninstaller utility, visit epson.com.jm/support and select your product.
- Click Downloads.
- 3. Select your operating system, click **Utilities**, locate the Uninstaller utility, and click **Download**.
- 4. Run the file you downloaded.
- 5. Double-click the **Uninstaller** icon.
- 6. In the Epson Uninstaller screen, select the checkbox for each software program you want to uninstall.
- 7. Click Uninstall.
- 8. Follow the on-screen instructions to uninstall the software.
- 9. Reinstall your product software.

**Note:** If you uninstall the printer driver and your product name remains in the **Print & Fax**, **Print & Scan**, or **Printers & Scanners** window, select your product name and click the – (remove) icon to remove it.

Parent topic: Uninstall Your Product Software

### Where to Get Help

If you need additional help with your Epson product, contact Epson.

Epson provides these technical support services:

#### **Internet Support**

Visit Epson's support website at epson.com.jm/support for solutions to common problems. You can download drivers and documentation, get FAQs and troubleshooting advice, or e-mail Epson with your questions.

#### **Speak to a Support Representative**

Before you call Epson for support, please have the following information ready:

- Product name
- Product serial number (located on a label on the product)
- Proof of purchase (such as a store receipt) and date of purchase
- Computer configuration
- Description of the problem

#### Then call:

| Country             | Telephone                                        |
|---------------------|--------------------------------------------------|
| Argentina           | (54 11) 5167-0300                                |
|                     | 0800-288-37766                                   |
| Bolivia*            | 800-100-116                                      |
| Brazil              | State capitals and metropolitan areas: 3004-6627 |
|                     | Other areas: 0800-377-6627 / 0800-EPSONBR        |
| Chile               | (56 2) 2484-3400                                 |
| Colombia            | Bogota: (57 1) 592-2200                          |
|                     | Other cities: 018000-915235                      |
| Costa Rica          | 800-377-6627                                     |
| Dominican Republic* | 1-888-760-0068                                   |
| Ecuador*            | 1-800-000-044                                    |
| El Salvador*        | 800-6570                                         |
| Guatemala*          | 1-800-835-0358                                   |
| Mexico              | Mexico City: (52 55) 1323-2052                   |
|                     | Other cities: 01-800-087-1080                    |
| Nicaragua*          | 00-1-800-226-0368                                |
| Panama*             | 00-800-052-1376                                  |
| Paraguay            | 009-800-521-0019                                 |

| Country   | Telephone                 |
|-----------|---------------------------|
| Peru      | Lima: (51 1) 418-0210     |
|           | Other cities: 0800-10-126 |
| Uruguay   | 00040-5210067             |
| Venezuela | (58 212) 240-1111         |

<sup>\*</sup> Contact your local phone company to call this toll-free number from a mobile phone.

If your country does not appear in the list, contact the sales office in the nearest country. Toll or long distance charges may apply.

#### **Purchase Supplies and Accessories**

You can purchase genuine Epson ink and paper from an Epson authorized reseller. To find the nearest reseller, visit epson.com.jm or call your nearest Epson sales office.

Parent topic: Solving Problems

# **Technical Specifications**

These sections list the technical specifications for your product.

Windows System Requirements

Mac System Requirements

**Paper Specifications** 

**Printable Area Specifications** 

**Scanning Specifications** 

**Ink Specifications** 

**Dimension Specifications** 

**Electrical Specifications** 

**Environmental Specifications** 

**Interface Specifications** 

Safety and Approvals Specifications

## **Windows System Requirements**

To use your product and its software, your computer should use one of these Microsoft operating systems:

- Windows 10
- Windows 8.x
- Windows 7
- · Windows Vista
- Windows Server 2016
- Windows Server 2012 R2
- Windows Server 2012
- Windows Server 2008 R2
- Windows Server 2008
- Windows Server 2003 R2
- Windows Server 2003 SP2 or later

**Note:** For the latest product software available for your operating system, visit the Epson support site at epson.com.jm/support, select your product, and select **Downloads**.

Parent topic: Technical Specifications

### **Mac System Requirements**

To use your product and its software, your Mac should use one of these operating systems:

- macOS 10.14.x
- macOS 10.13.x
- macOS 10.12.x
- OS X 10.11.x
- OS X 10.10.x
- OS X 10.9.x
- OS X 10.8.x
- OS X 10.7.x
- OS X 10.6.8

**Note:** For the latest product software available for your operating system, visit the Epson support site at epson.com.jm/support, select your product, and select **Downloads**.

Parent topic: Technical Specifications

## **Paper Specifications**

**Note:** Since the quality of any particular brand or type of paper may be changed by the manufacturer at any time, Epson cannot guarantee the quality of any non-Epson brand or type of paper. Always test a sample of paper stock before purchasing large quantities or printing large jobs.

#### Single-sheets

**Size** A4 (8.3 × 11.7 inches [210 × 297 mm])

A6 (4.1 × 5.8 inches [105 × 148 mm]) Letter (8.5 × 11 inches [216 × 279 mm])

Legal (8.5 × 14 inches [216 × 356 mm])

4 × 6 inches (102 × 152 mm) 5 × 7 inches (127 × 178 mm) 8 × 10 inches (203 × 254 mm) 3.5 × 5 inches (89 × 127 mm)

16:9 wide (4 × 7.1 inches [102 × 181 mm]) Half Letter (5.5 × 8.5 inches [140 × 216 mm])

Paper types Plain paper

**Note:** Your product also supports compatible papers distributed by Epson. See the link at the end of this topic for a list of compatible

Epson papers.

**Weight** Plain paper: 17 lb (64 g/m²) to 24 lb (90 g/m²)

**Envelopes** 

Size No. 10 (4.1 × 9.5 inches [105 × 241 mm])

Paper types Plain paper

**Weight** 20 lb (75 g/m²) to 24 lb (90 g/m²)

**Parent topic:** Technical Specifications

**Related references** 

**Compatible Epson Papers** 

# **Printable Area Specifications**

#### Single sheets

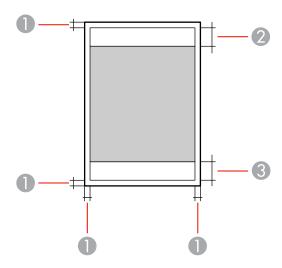

- 1 Top/bottom/left/right margins: 0.12 inch (3 mm) minimum
- 2 Reduced print quality area/top: 1.81 inches (46 mm) minimum
- 3 Reduced print quality area/bottom: 1.73 inches (44 mm) minimum

#### **Envelopes**

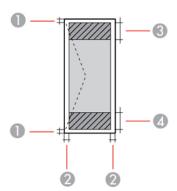

1 Right/left margins: 0.12 inch (3 mm) minimum

2 Top/bottom margins: 0.20 inch (5 mm) minimum

3 Reduced print quality area/right: 0.95 inch (24 mm) minimum

4 Reduced print quality area/left: 1.81 inches (46 mm) minimum

**Parent topic:** Technical Specifications

## **Scanning Specifications**

Scanner type Flatbed, color

Photoelectric device CIS

Effective pixels 10200 × 14040 pixels at 1200 dpi

**Document size** Maximum: 8.5 × 11.7 inches (216 × 297 mm)

Scanner glass: US letter or A4

Scanning resolution 1200 dpi (main scan)

2400 dpi (sub scan)

Output resolution 50 to 9600 dpi in 1 dpi increments)

Image data Color:

48 bits per pixel (16 bits per pixel per color) internal 24 bits per pixel (8 bits per pixel per color) external

Grayscale:

16 bits per pixel internal 8 bits per pixel external

Black and white:

16 bits per pixel internal1 bit per pixel external

Light source LED

Parent topic: Technical Specifications

## **Ink Specifications**

**Note:** This product is designed to work with genuine Epson inks. Non-Epson ink or any other ink not specified for this printer could cause damage not covered by Epson's warranties.

The ink bottle that is used for initial product setup has a lower yield due to the ink charging process. This process is carried out the first time you turn on the printer and guarantees better performance. Yields vary considerably based on print jobs, print settings, paper type, frequency of use, and temperature. Do not load paper before refilling the ink tank.

Check the ink level in your product frequently, and refill the ink tank if necessary.

**Color** Black

Ink bottle life Epson recommends using an ink bottle before the date printed on

the package

**Temperature** Storage: –4 to 104 °F (–20 to 40 °C)

1 month at 104 °F (40 °C) Ink freezes at 5 °F (–15 °C)

Ink thaws and is usable after 2 hours at 77 °F (25 °C)

Parent topic: Technical Specifications

Related references

Ink Bottle and Maintenance Box Part Numbers

## **Dimension Specifications**

Height Stored: 11.9 inches (302 mm)

Printing: 11.9 inches (302 mm)

Width Stored: 14.8 inches (375 mm)

Printing: 14.8 inches (375 mm)

**Depth** Stored: 13.7 inches (347 mm)

Printing: 13.7 inches (347 mm)

Weight Approximately 13.7 lb (6.2 kg)

(without ink and power cord)

**Parent topic:** Technical Specifications

## **Electrical Specifications**

**Note:** Check the label on the product for its voltage.

Power supply rating 100 to 240 V
Rated frequency range 50 to 60 Hz
Rated current 0.5 to 0.2 A

**Power consumption** Standalone copying: Approximately 13 W (ISO/IEC24712)

Ready mode: Approximately 5.0 W Sleep mode: Approximately 0.7 W Power off mode: Approximately 0.2 W

Parent topic: Technical Specifications

## **Environmental Specifications**

**Temperature** Operating: 50 to 95 °F (10 to 35 °C)

Storage: -4 to 104 °F (-20 to 40 °C)

1 month at 104 °F (40 °C)

**Humidity** Operating: 20 to 80% RH (without condensation) Storage: 5 to 85% RH

Parent topic: Technical Specifications

## **Interface Specifications**

Interface type Hi-Speed USB (Device Class for computers)

Parent topic: Technical Specifications

# **Safety and Approvals Specifications**

United States Safety: UL60950-1

EMC: FCC part 15 Subpart B class B

Canada Safety: CAN/CSA C22.2 No. 60950-1

EMC: CAN/CSA-CEI/IEC CISPR 22 Class B

Parent topic: Technical Specifications

### **Notices**

Check these sections for important notices about your product.

Important Safety Instructions
Binding Arbitration and Class Waiver
Trademarks
Copyright Notice

## **Important Safety Instructions**

Before using your Epson product, read and follow these safety instructions.

General Product Safety Instructions LCD Screen Safety Instructions

**Parent topic: Notices** 

### **General Product Safety Instructions**

- Be sure to follow all warnings and instructions marked on the product.
- Use only the type of power source indicated on the product's label.
- Use only the power cord that comes with the product. Use of another cord may cause fires or shock.
   Do not use the cord with any other equipment.
- Make sure the AC power cord meets the relevant local safety standard.
- Place the product near a wall outlet where the plug can be easily unplugged.
- Avoid plugging the product into an outlet on the same circuit as a photo copier or air control system
  that regularly switches on and off, or on an outlet controlled by a wall switch or timer.
- Do not let the power cord become damaged or frayed. Place it to avoid abrasions, cuts, fraying, crimping, and kinking. Do not place objects on top of it and do not allow it to be stepped on or run over. Be careful to keep the cord straight at each end.
- If you use an extension cord with the product, make sure the total ampere rating of the devices
  plugged into the extension cord does not exceed the cord's ampere rating. Also, make sure the total
  ampere rating of all devices plugged into the wall outlet does not exceed the wall outlet's ampere
  rating.
- Always turn off the product using the power button, and wait until the power light stops flashing before
  unplugging the product or cutting off power to the electrical outlet.

- If you will not be using the product for a long period, unplug the power cord from the electrical outlet.
- Place the product on a flat, stable surface that extends beyond its base in all directions. It will not operate properly if it is tilted or at an angle.
- Allow space behind the product for the cables, and space above the product so that you can fully raise the document cover.
- Leave enough space in front of the product for the paper to be fully ejected.
- · Avoid locations that are subject to rapid changes in heat or humidity, shocks or vibrations, or dust.
- Do not place or store the product outdoors.
- Do not place the product near excessive heat sources or in direct sunlight.
- Leave enough room around the product for sufficient ventilation. Do not block or cover openings in the case or insert objects through the slots.
- Keep the product away from potential sources of electromagnetic interference, such as loudspeakers or the base units of cordless telephones.
- When connecting the product to a computer or other device with a cable, ensure the correct
  orientation of the connectors. Each connector has only one correct orientation. Inserting a connector
  in the wrong orientation may damage both devices connected by the cable.
- Do not sit or lean on the product. Do not place heavy objects on the product.
- Do not touch the flat white cable or ink tubes inside the product.
- Do not move the print head by hand; this may damage the product.
- Do not put your hand inside the product while it is printing.
- Do not spill liquid on the product or use the product with wet hands.
- Do not use aerosol products that contain flammable gases inside or around the product. Doing so may cause fire.
- Do not press too hard on the scanner glass when placing originals.
- Do not open the scanner section while the product is copying, printing, scanning, or performing any other functions.
- Be careful not to trap your fingers when closing the document cover or printer cover.
- Except as specifically explained in your documentation, do not attempt to service or disassemble the product yourself.
- Unplug the product and refer servicing to qualified service personnel under the following conditions: if the power cord or plug is damaged; if liquid has entered the product; if the product has been dropped

- or the case damaged; if the product does not operate normally or exhibits a distinct change in performance. Adjust only those controls that are covered by the operating instructions.
- Before transporting the product, make sure that the print head is in the home (far right) position.
- When storing or transporting the product, do not tilt it, stand it on its side, or turn it upside down; otherwise, ink may leak.

Parent topic: Important Safety Instructions

### **LCD Screen Safety Instructions**

- Use only a dry, soft cloth to clean the LCD screen. Do not use liquid or chemical cleansers.
- If the LCD screen is damaged, contact Epson. If the liquid crystal solution gets on your hands, wash them thoroughly with soap and water. If the liquid crystal solution gets into your eyes, flush them immediately with water. If discomfort or vision problems remain after a thorough flushing, see a doctor immediately.
- Do not press too hard on the LCD screen or subject it to heavy impacts.
- Do not use a pointy or sharp object, such as a pen or your fingernail, to operate the LCD screen.
- If the LCD screen chips or cracks, do not touch or attempt to remove the broken pieces; contact Epson for support.

Parent topic: Important Safety Instructions

### **Binding Arbitration and Class Waiver**

# 1. DISPUTES, BINDING INDIVIDUAL ARBITRATION, AND WAIVER OF CLASS ACTIONS AND CLASS ARBITRATIONS

- 1.1 **Disputes**. The terms of this Section 1 shall apply to all Disputes between you and Epson. The term "Dispute" is meant to have the broadest meaning permissible under law and includes any dispute, claim, controversy or action between you and Epson arising out of or relating to this Agreement, Epson branded products (hardware and including any related software), or other transaction involving you and Epson, whether in contract, warranty, misrepresentation, fraud, tort, intentional tort, statute, regulation, ordinance, or any other legal or equitable basis. "DISPUTE" DOES NOT INCLUDE IP CLAIMS, or more specifically, a claim or cause of action for (a) trademark infringement or dilution, (b) patent infringement, (c) copyright infringement or misuse, or (d) trade secret misappropriation (an "IP Claim"). You and Epson also agree, notwithstanding Section 1.6, that a court, not an arbitrator, may decide if a claim or cause of action is for an IP Claim.
- 1.2 **Binding Arbitration**. You and Epson agree that all Disputes shall be resolved by binding arbitration according to this Agreement. **ARBITRATION MEANS THAT YOU WAIVE YOUR RIGHT TO A JUDGE**

#### OR JURY IN A COURT PROCEEDING AND YOUR GROUNDS FOR APPEAL ARE LIMITED.

Pursuant to this Agreement, binding arbitration shall be administered by JAMS, a nationally recognized arbitration authority, pursuant to its code of procedures then in effect for consumer related disputes, but excluding any rules that permit joinder or class actions in arbitration (for more detail on procedure, see Section 1.6 below). You and Epson understand and agree that (a) the Federal Arbitration Act (9 U.S.C. §1, et seq.) governs the interpretation and enforcement of this Section 1, (b) this Agreement memorializes a transaction in interstate commerce, and (c) this Section 1 shall survive termination of this Agreement.

- 1.3 **Pre-Arbitration Steps and Notice**. Before submitting a claim for arbitration, you and Epson agree to try, for sixty (60) days, to resolve any Dispute informally. If Epson and you do not reach an agreement to resolve the Dispute within the sixty (60) days), you or Epson may commence an arbitration. Notice to Epson must be addressed to: Epson America, Inc., ATTN: Legal Department, 3840 Kilroy Airport Way, Long Beach, CA 90806 (the "Epson Address"). The Dispute Notice to you will be sent to the most recent address Epson has in its records for you. For this reason, it is important to notify us if your address changes by emailing us at EAILegal@ea.epson.com or writing us at the Epson Address above. Notice of the Dispute shall include the sender's name, address and contact information, the facts giving rise to the Dispute, and the relief requested (the "Dispute Notice"). Following receipt of the Dispute Notice, Epson and you agree to act in good faith to resolve the Dispute before commencing arbitration.
- 1.4 **Small Claims Court**. Notwithstanding the foregoing, you may bring an individual action in the small claims court of your state or municipality if the action is within that court's jurisdiction and is pending only in that court.
- 1.5 WAIVER OF CLASS ACTIONS AND CLASS ARBITRATIONS. YOU AND EPSON AGREE THAT EACH PARTY MAY BRING DISPUTES AGAINST THE OTHER PARTY ONLY IN AN INDIVIDUAL CAPACITY, AND NOT AS A PLAINTIFF OR CLASS MEMBER IN ANY CLASS OR REPRESENTATIVE PROCEEDING, INCLUDING WITHOUT LIMITATION FEDERAL OR STATE CLASS ACTIONS, OR CLASS ARBITRATIONS. CLASS ACTION LAWSUITS, CLASS-WIDE ARBITRATIONS, PRIVATE ATTORNEY-GENERAL ACTIONS, AND ANY OTHER PROCEEDING WHERE SOMEONE ACTS IN A REPRESENTATIVE CAPACITY ARE NOT ALLOWED. ACCORDINGLY, UNDER THE ARBITRATION PROCEDURES OUTLINED IN THIS SECTION, AN ARBITRATOR SHALL NOT COMBINE OR CONSOLIDATE MORE THAN ONE PARTY'S CLAIMS WITHOUT THE WRITTEN CONSENT OF ALL AFFECTED PARTIES TO AN ARBITRATION PROCEEDING.
- 1.6 **Arbitration Procedure**. If you or Epson commences arbitration, the arbitration shall be governed by the rules of JAMS that are in effect when the arbitration is filed, excluding any rules that permit arbitration on a class or representative basis (the "JAMS Rules"), available at <a href="https://www.jamsadr.com/about/">https://www.jamsadr.com/about/</a> or by calling +1-949-224-1810 (from outside the U.S.) or 1-800-352-5267 (from within the U.S.), and under the rules set forth in this Agreement. All Disputes shall be resolved by a single neutral arbitrator, and both parties shall have a reasonable opportunity to participate in the selection of the arbitrator. The arbitrator is bound by the terms of this Agreement. The arbitrator, and not any federal, state or local court

or agency, shall have exclusive authority to resolve all disputes arising out of or relating to the interpretation, applicability, enforceability or formation of this Agreement, including any claim that all or any part of this Agreement is void or voidable. Notwithstanding this broad delegation of authority to the arbitrator, a court may determine the limited question of whether a claim or cause of action is for an IP Claim, which is excluded from the definition of "Disputes" in Section 1.1 above. The arbitrator shall be empowered to grant whatever relief would be available in a court under law or in equity. The arbitrator may award you the same damages as a court could, and may award declaratory or injunctive relief only in favor of the individual party seeking relief and only to the extent necessary to provide relief warranted by that party's individual claim. In some instances, the costs of arbitration can exceed the costs of litigation and the right to discovery may be more limited in arbitration than in court. The arbitrator's award is binding and may be entered as a judgment in any court of competent jurisdiction.

You may choose to engage in arbitration hearings by telephone. Arbitration hearings not conducted by telephone shall take place in a location reasonably accessible from your primary residence, or in Orange County, California, at your option.

- a) Initiation of Arbitration Proceeding. If either you or Epson decides to arbitrate a Dispute, both parties agree to the following procedure:
- (i) Write a Demand for Arbitration. The demand must include a description of the Dispute and the amount of damages sought to be recovered. You can find a copy of a Demand for Arbitration at <a href="http://www.jamsadr.com">http://www.jamsadr.com</a> ("Demand for Arbitration").
- (ii) Send three copies of the Demand for Arbitration, plus the appropriate filing fee, to: JAMS, 500 North State College Blvd., Suite 600 Orange, CA 92868, U.S.A.
- (iii) Send one copy of the Demand for Arbitration to the other party (same address as the Dispute Notice), or as otherwise agreed by the parties.
- b) Hearing Format. During the arbitration, the amount of any settlement offer made shall not be disclosed to the arbitrator until after the arbitrator determines the amount, if any, to which you or Epson is entitled. The discovery or exchange of non-privileged information relevant to the Dispute may be allowed during the arbitration.
- c) Arbitration Fees. Epson shall pay, or (if applicable) reimburse you for, all JAMS filings and arbitrator fees for any arbitration commenced (by you or Epson) pursuant to provisions of this Agreement.
- d) Award in Your Favor. For Disputes in which you or Epson seeks \$75,000 or less in damages exclusive of attorney's fees and costs, if the arbitrator's decision results in an award to you in an amount greater than Epson's last written offer, if any, to settle the Dispute, Epson will: (i) pay you \$1,000 or the amount of the award, whichever is greater; (ii) pay you twice the amount of your reasonable attorney's fees, if any; and (iii) reimburse you for any expenses (including expert witness fees and costs) that your attorney reasonably accrues for investigating, preparing, and pursuing the Dispute in arbitration. Except as agreed upon by you and Epson in writing, the arbitrator shall determine the amount of fees, costs, and expenses to be paid by Epson pursuant to this Section 1.6d).

- e) Attorney's Fees. Epson will not seek its attorney's fees and expenses for any arbitration commenced involving a Dispute under this Agreement. Your right to attorney's fees and expenses under Section 1.6d) above does not limit your rights to attorney's fees and expenses under applicable law; notwithstanding the foregoing, the arbitrator may not award duplicative awards of attorney's fees and expenses.
- 1.7 Opt-out. You may elect to opt-out (exclude yourself) from the final, binding, individual arbitration procedure and waiver of class and representative proceedings specified in this Agreement by sending a written letter to the Epson Address within thirty (30) days of your assent to this Agreement (including without limitation the purchase, download, installation of the Software or other applicable use of Epson Hardware, products and services) that specifies (i) your name, (ii) your mailing address, and (iii) your request to be excluded from the final, binding individual arbitration procedure and waiver of class and representative proceedings specified in this Section 1. In the event that you opt-out consistent with the procedure set forth above, all other terms shall continue to apply, including the requirement to provide notice prior to litigation.
- 1.8 **Amendments to Section 1**. Notwithstanding any provision in this Agreement to the contrary, you and Epson agree that if Epson makes any future amendments to the dispute resolution procedure and class action waiver provisions (other than a change to Epson's address) in this Agreement, Epson will obtain your affirmative assent to the applicable amendment. If you do not affirmatively assent to the applicable amendment, you are agreeing that you will arbitrate any Dispute between the parties in accordance with the language of this Section 1 (or resolve disputes as provided for in Section 1.7, if you timely elected to opt-out when you first assented to this Agreement).
- 1.9 Severability. If any provision in this Section 1 is found to be unenforceable, that provision shall be severed with the remainder of this Agreement remaining in full force and effect. The foregoing shall not apply to the prohibition against class or representative actions as provided in Section 1.5. This means that if Section 1.5 is found to be unenforceable, the entire Section 1 (but only Section 1) shall be null and void.

**Parent topic: Notices** 

#### **Trademarks**

EPSON® is a registered trademark and EPSON Exceed Your Vision is a registered logomark of Seiko Epson Corporation.

Windows is a registered trademark of Microsoft Corporation in the United States and/or other countries.

Apple, Mac, macOS, and OS X are trademarks of Apple Inc., registered in the U.S. and other countries.

General Notice: Other product names used herein are for identification purposes only and may be trademarks of their respective owners. Epson disclaims any and all rights in those marks.

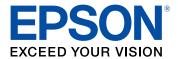

**Parent topic: Notices** 

## **Copyright Notice**

All rights reserved. No part of this publication may be reproduced, stored in a retrieval system, or transmitted in any form or by any means, electronic, mechanical, photocopying, recording, or otherwise, without the prior written permission of Seiko Epson Corporation. The information contained herein is designed only for use with this Epson product. Epson is not responsible for any use of this information as applied to other products.

Neither Seiko Epson Corporation nor its affiliates shall be liable to the purchaser of this product or third parties for damages, losses, costs, or expenses incurred by purchaser or third parties as a result of: accident, misuse, or abuse of this product or unauthorized modifications, repairs, or alterations to this product, or (excluding the U.S.) failure to strictly comply with Seiko Epson Corporation's operating and maintenance instructions.

Seiko Epson Corporation shall not be liable for any damages or problems arising from the use of any options or any consumable products other than those designated as Original Epson Products or Epson Approved Products by Seiko Epson Corporation.

Seiko Epson Corporation shall not be held liable for any damage resulting from electromagnetic interference that occurs from the use of any interface cables other than those designated as Epson approved Products by Seiko Epson Corporation.

This information is subject to change without notice.

libTIFF Software Acknowledgment A Note Concerning Responsible Use of Copyrighted Materials Copyright Attribution

**Parent topic: Notices** 

### libTIFF Software Acknowledgment

Copyright © 1988-1997 Sam Leffler

Copyright © 1991-1997 Silicon Graphics, Inc.

Permission to use, copy, modify, distribute, and sell this software and its documentation for any purpose is hereby granted without fee, provided that (I) the above copyright notices and this permission notice appear in all copies of the software and related documentation, and (ii) the names of Sam Leffler and Silicon Graphics may not be used in any advertising or publicity relating to the software without the specific, prior written permission of Sam Leffler and Silicon Graphics.

THE SOFTWARE IS PROVIDED "AS-IS" AND WITHOUT WARRANTY OF ANY KIND, EXPRESS, IMPLIED OR OTHERWISE, INCLUDING WITHOUT LIMITATION, ANY WARRANTY OF MERCHANTABILITY OR FITNESS FOR A PARTICULAR PURPOSE.

IN NO EVENT SHALL SAM LEFFLER OR SILICON GRAPHICS BE LIABLE FOR ANY SPECIAL, INCIDENTAL, INDIRECT OR CONSEQUENTIAL DAMAGES OF ANY KIND, OR ANY DAMAGES WHATSOEVER RESULTING FROM LOSS OF USE, DATA OR PROFITS, WHETHER OR NOT ADVISED OF THE POSSIBILITY OF DAMAGE, AND ON ANY THEORY OF LIABILITY, ARISING OUT OF OR IN CONNECTION WITH THE USE OR PERFORMANCE OF THIS SOFTWARE.

Parent topic: Copyright Notice

### A Note Concerning Responsible Use of Copyrighted Materials

Epson encourages each user to be responsible and respectful of the copyright laws when using any Epson product. While some countries' laws permit limited copying or reuse of copyrighted material in certain circumstances, those circumstances may not be as broad as some people assume. Contact your legal advisor for any questions regarding copyright law.

Parent topic: Copyright Notice

#### **Copyright Attribution**

© 2019 Epson America, Inc.

5/19

CPD-56129R1

Parent topic: Copyright Notice